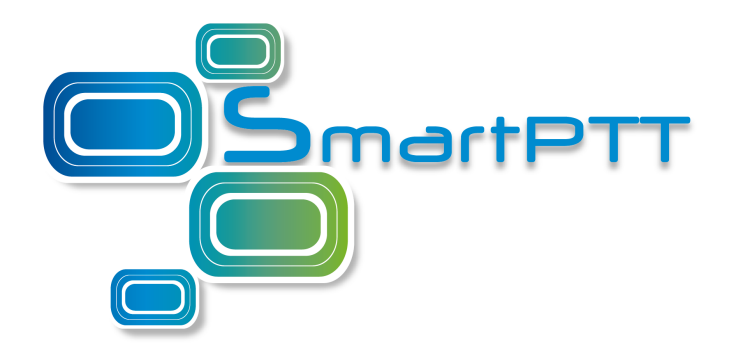

### Dispatcher Remote Database SmartPTT Enterprise 9.1

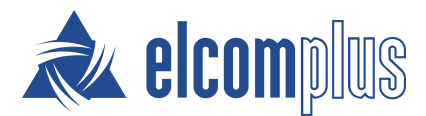

January 2017

### <span id="page-1-0"></span>**Contents**

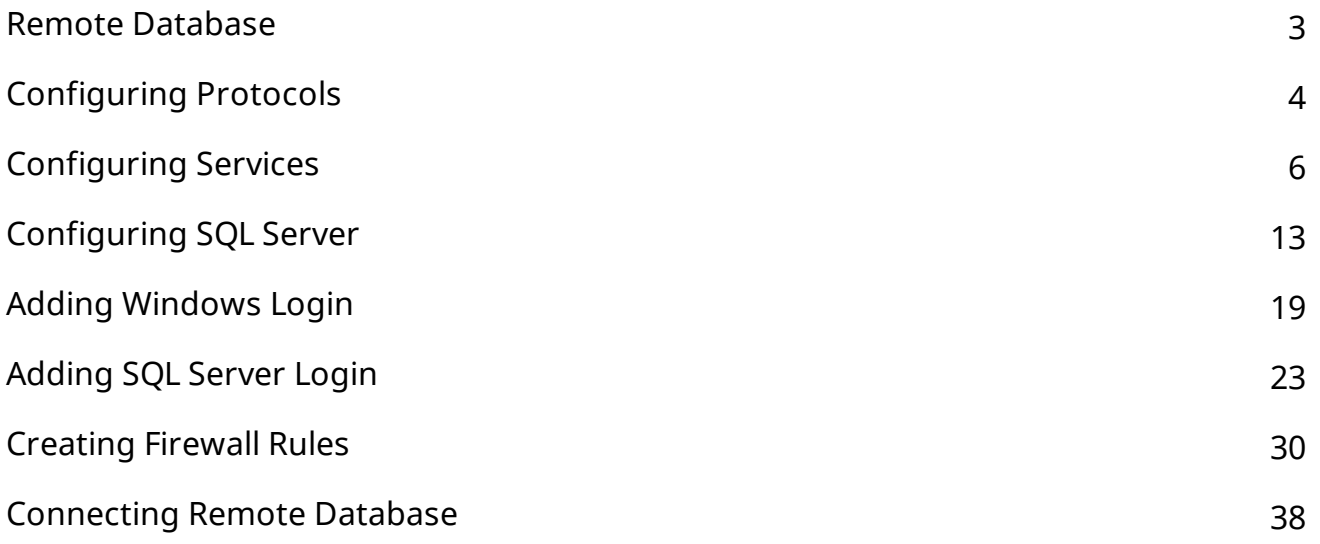

### <span id="page-2-0"></span>1 Remote Database

You can create or connect to the SmartPTT Dispatcher database on a remote computer (remote database).

Before creating or connecting, make sure the remote computer has the following software installed:

- Microsoft SQL Server,
- Microsoft SQL Server Configuration Manager,
- Microsoft SQL Server Management Studio.

You can download this software from [http://www.microsoft.com/en-](http://www.microsoft.com/en-US/download/details.aspx?id=42299)[US/download/details.aspx?id=42299.](http://www.microsoft.com/en-US/download/details.aspx?id=42299) For installation details, see the corresponding installation guides.

If both your computer and remote computer has the active firewall, make sure the following ports are unblocked:

- TCP port *1433*,
- UDP port *1434*.

# <span id="page-3-0"></span>2 Configuring Protocols

To configure Protocols, perform the following actions:

- 1. Start **Microsoft SQL Server Configuration Manager**.
- 2. Expand **SQL Server Network Configuration** node.

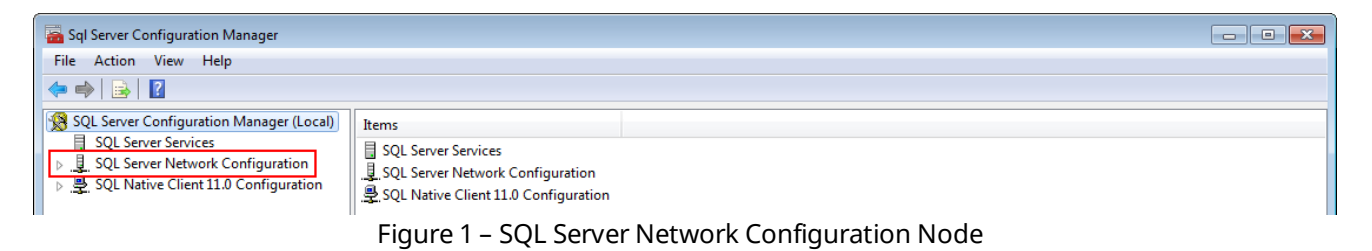

#### 3. Click **Protocols for <Your SQL Server Name>**.

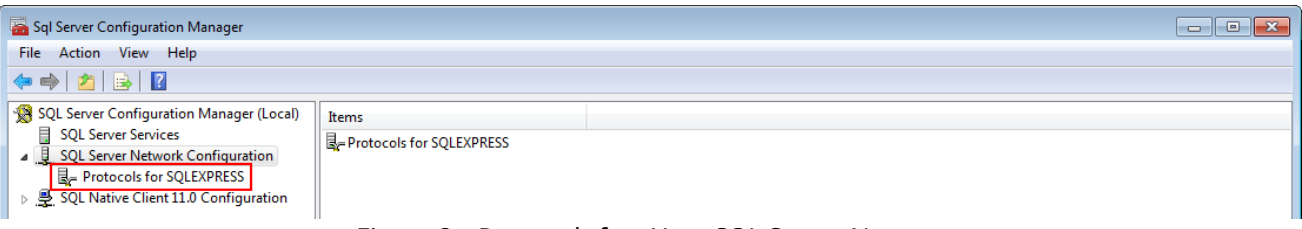

Figure 2 – Protocols for <Your SQL Server Name>

4. In the right pane of the **Sql Server Configuration Manager** window, right-click **Shared Memory** and click **Enable**.

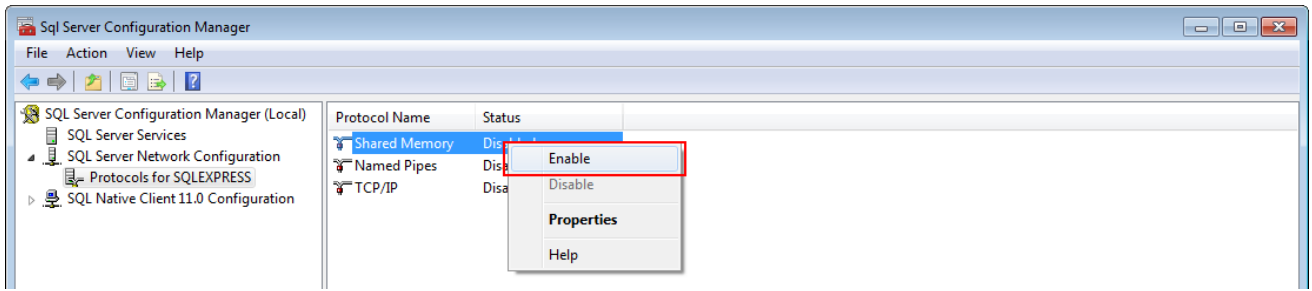

Figure 3 – Enabling Shared Memory

5. In the **Warning** window, click **OK**.

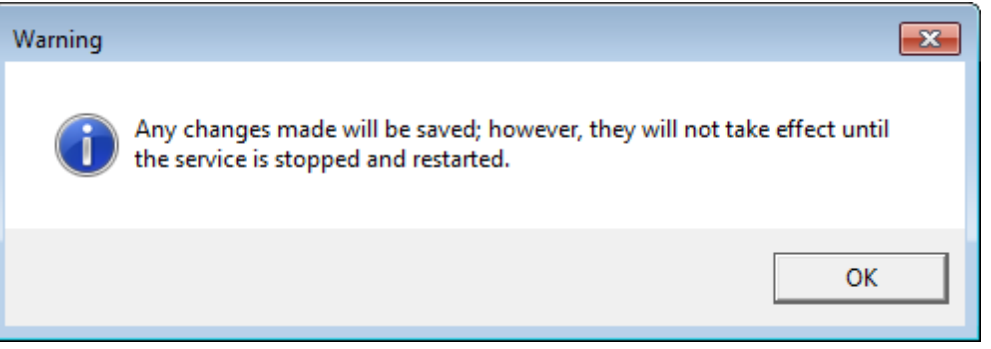

Figure 4 – Warning Window Confirmation

6. In the right pane of the **Sql Server Configuration Manager** window, right-click **TCP/IP** and then click **Enable**.

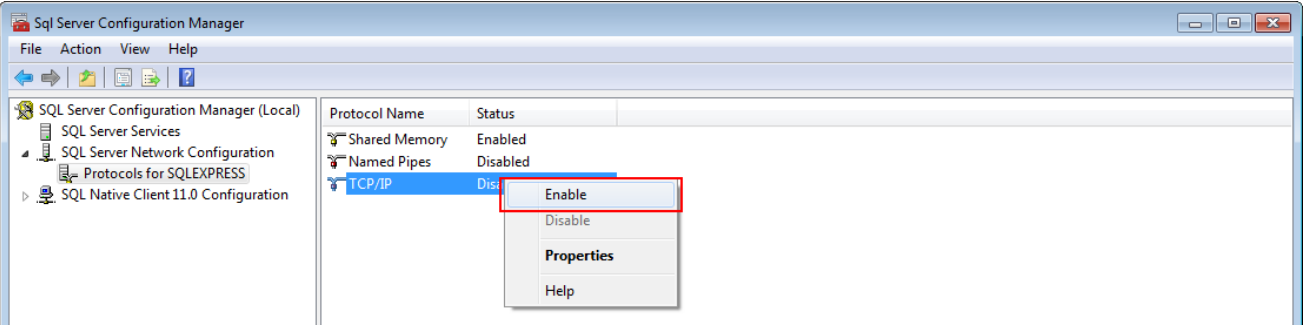

Figure 5 – TCP/IP Enabling

7. In the **Warning** window, click **OK**.

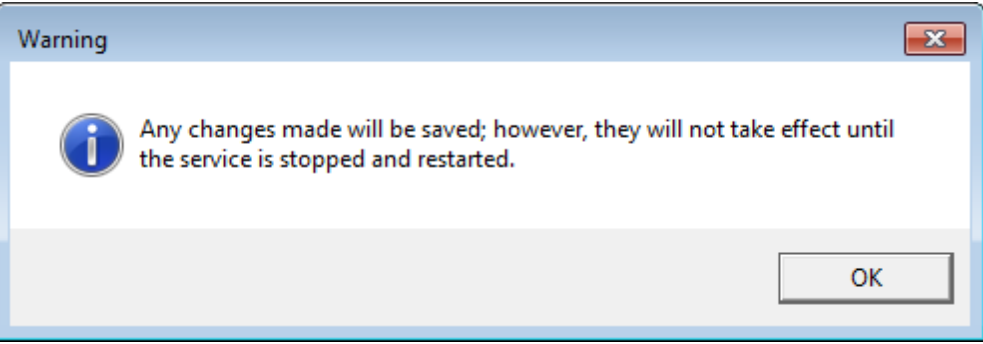

Figure 6 – Warning Window Confirmation

8. Configure Services.

Protocols configuration complete.

# <span id="page-5-0"></span>3 Configuring Services

To configure Services, perform the following actions:

1. In the left pane of the **Sql Server Configuration Manager** window, click **SQL Server Services**.

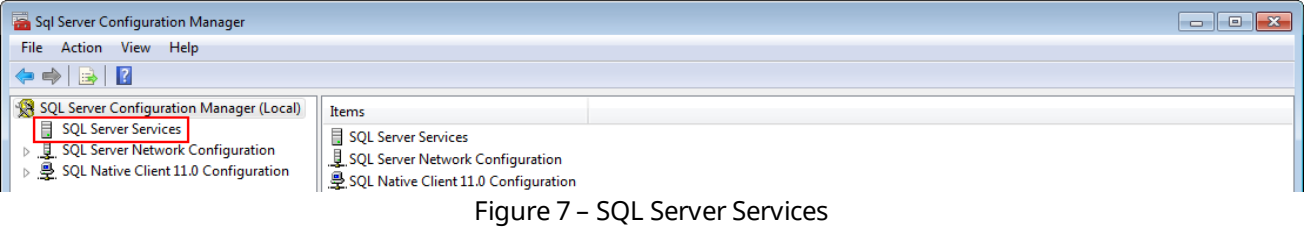

- 2. In the right pane of the **Sql Server Configuration Manager** window, stop the following services if they are active:
	- **SQL Server Services (<Your SQL Server Name>)**,
	- **SQL Server Browser**.
- 3. Right-click **SQL Server** (**<Your SQL Server Name>**) and then click **Properties**.

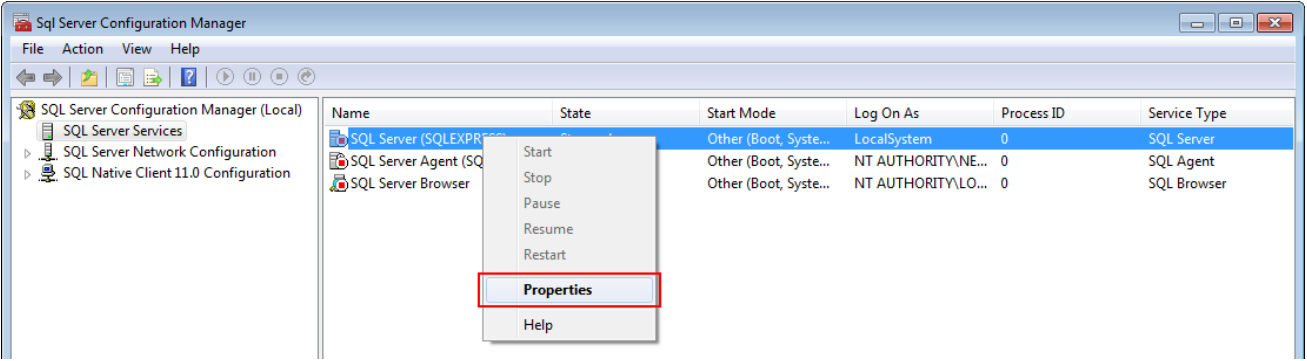

Figure 8 – Properties of SQL Server (<Your SQL Server Name>)

4. On the **Service** tab of the **SQL Server (<Your SQL Server Name>) Properties** window, click **Disabled**.

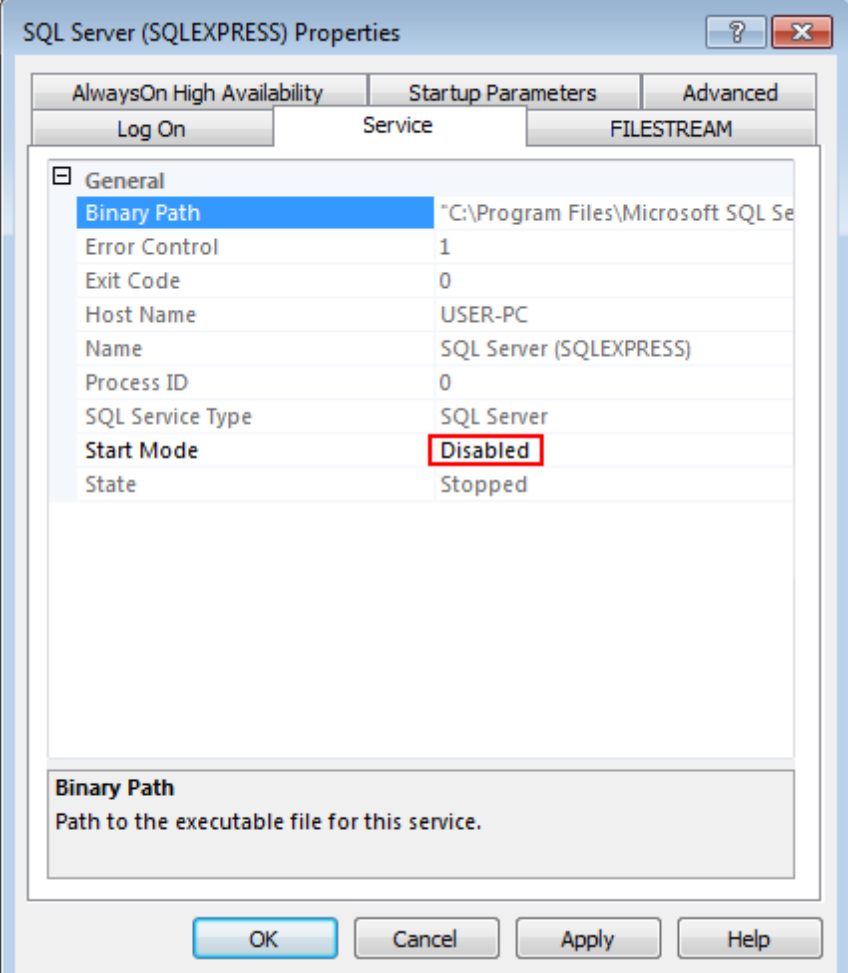

Figure 9 – Start Mode of SQL Server Properties

5. In the list, click **Automatic** and then click **OK**.

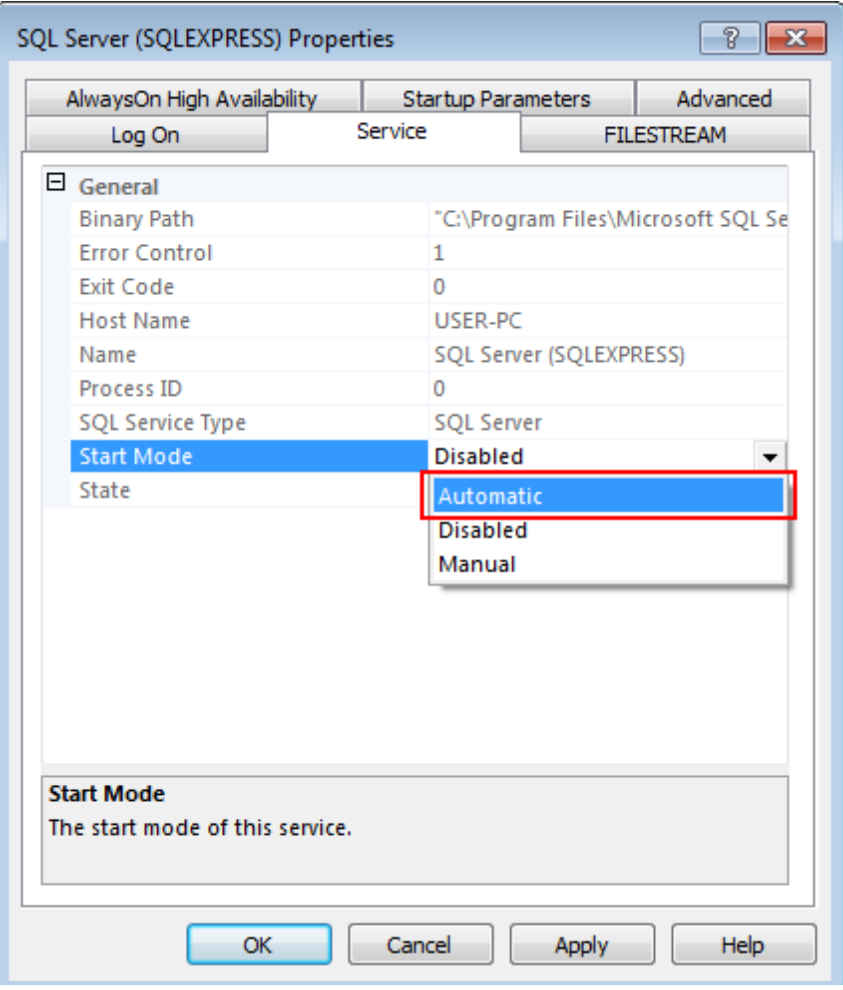

Figure 10 – Changing Start Mode

6. Click **OK** to apply changes and close the window.

7. In the right pane of the **Sql Server Configuration Manager** window, right-click **SQL Server (<Your SQL Server Name>)** and click **Start**.

| Sql Server Configuration Manager<br>$\begin{array}{c c c c c c} \hline \multicolumn{3}{c }{\mathbf{C}} & \multicolumn{3}{c }{\mathbf{S}} & \multicolumn{3}{c }{\mathbf{S}} \end{array}$<br>File Action View Help |                                |                   |                    |                   |              |                    |  |
|----------------------------------------------------------------------------------------------------|--------------------------------|-------------------|--------------------|-------------------|--------------|--------------------|--|
|                                                                                                    |                                |                   |                    |                   |              |                    |  |
| SQL Server Configuration Manager (Local)                                                                                                    | Name                           | <b>State</b>      | <b>Start Mode</b>  | Log On As         | Process ID   | Service Type       |  |
| <b>SQL Server Services</b><br>Ħ                                                                                                    | <b>TO</b> SQL Server (SQLEXPIT | Start             | Automatic          | LocalSystem       | $\mathbf{0}$ | <b>SQL Server</b>  |  |
| SQL Server Network Configuration<br>SQL Native Client 11.0 Configuration                                                                                                    | SQL Server Agent (SQ           |                   | Other (Boot, Syste | NT AUTHORITY\NE 0 |              | <b>SQL Agent</b>   |  |
|                                                                                                    | SQL Server Browser             | Stop              | Other (Boot, Syste | NT AUTHORITY\LO 0 |              | <b>SQL Browser</b> |  |
|                                                                                                    |                                | Pause             |                    |                   |              |                    |  |
|                                                                                                    |                                | Resume            |                    |                   |              |                    |  |
|                                                                                                    |                                | Restart           |                    |                   |              |                    |  |
|                                                                                                    |                                | <b>Properties</b> |                    |                   |              |                    |  |
|                                                                                                    |                                | Help              |                    |                   |              |                    |  |
|                                                                                                    |                                |                   |                    |                   |              |                    |  |

Figure 11 – SQL Server (<Your SQL Server Name>) Starting

8. In the right pane of the **Sql Server Configuration Manager** window, right-click **SQL Server Browser** and click **Properties**.

| Sql Server Configuration Manager<br>$\Box$ $\mathbf{x}$<br>- - 1                    |                                       |              |                    |                   |            |                    |
|-------------------------------------------------------------------------------------|---------------------------------------|--------------|--------------------|-------------------|------------|--------------------|
| Action View Help<br><b>File</b>                                                     |                                       |              |                    |                   |            |                    |
|                                                                                     |                                       |              |                    |                   |            |                    |
| SQL Server Configuration Manager (Local)                                            | Name                                  | <b>State</b> | <b>Start Mode</b>  | Log On As         | Process ID | Service Type       |
| Ħ<br><b>SQL Server Services</b>                                                     | SQL Server (SQLEXPRESS)               | Running      | Automatic          | LocalSystem       | 3536       | <b>SQL Server</b>  |
| ▷ <i>L</i> SQL Server Network Configuration<br>SQL Native Client 11.0 Configuration | SQL Server Agent (SQLEXPRESS) Stopped |              | Other (Boot, Syste | NT AUTHORITY\NE 0 |            | <b>SQL Agent</b>   |
|                                                                                     | SQL Server Browser                    | Stonned      | Other (Boot, Syste | NT AUTHORITY\LO 0 |            | <b>SQL Browser</b> |
|                                                                                     | Start                                 |              |                    |                   |            |                    |
|                                                                                     | Stop                                  |              |                    |                   |            |                    |
|                                                                                     | Pause                                 |              |                    |                   |            |                    |
|                                                                                     | Resume                                |              |                    |                   |            |                    |
|                                                                                     | Restart                               |              |                    |                   |            |                    |
|                                                                                     | <b>Properties</b>                     |              |                    |                   |            |                    |
|                                                                                     | Help                                  |              |                    |                   |            |                    |

Figure 12 – Properties of SQL Server Browser

9. On the **Service** tab of the **Sql Server Browser Properties** window, click **Disabled**.

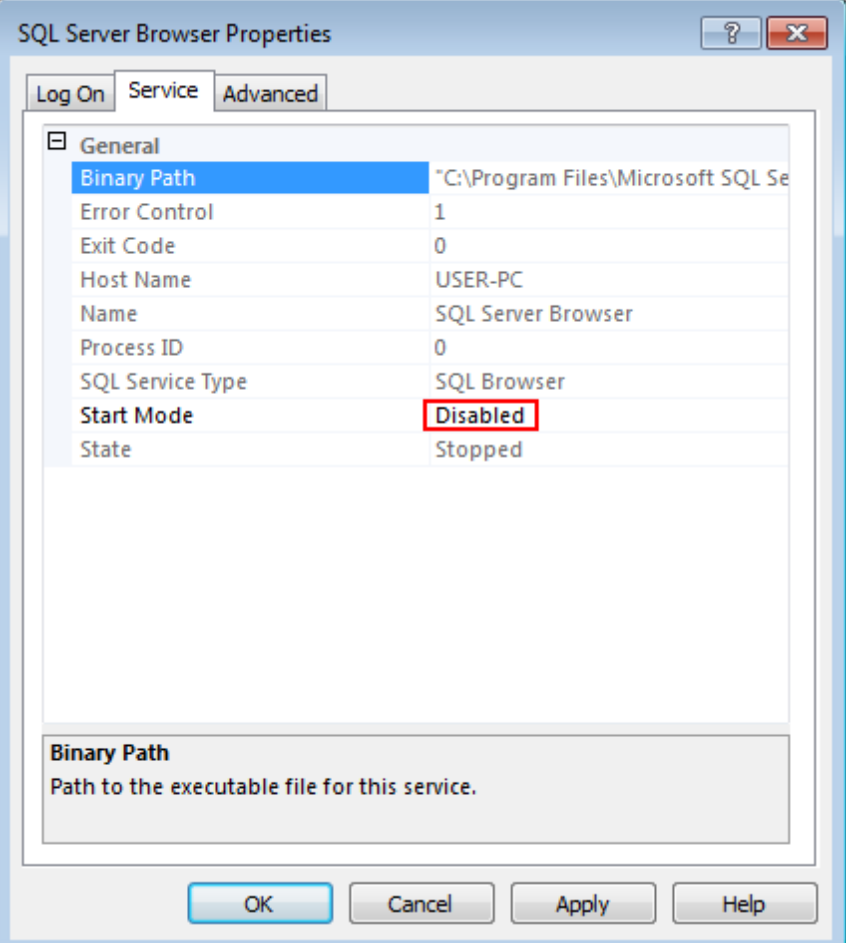

Figure 13 – Start Mode

10. In the list, click **Automatic** and then click **OK**.

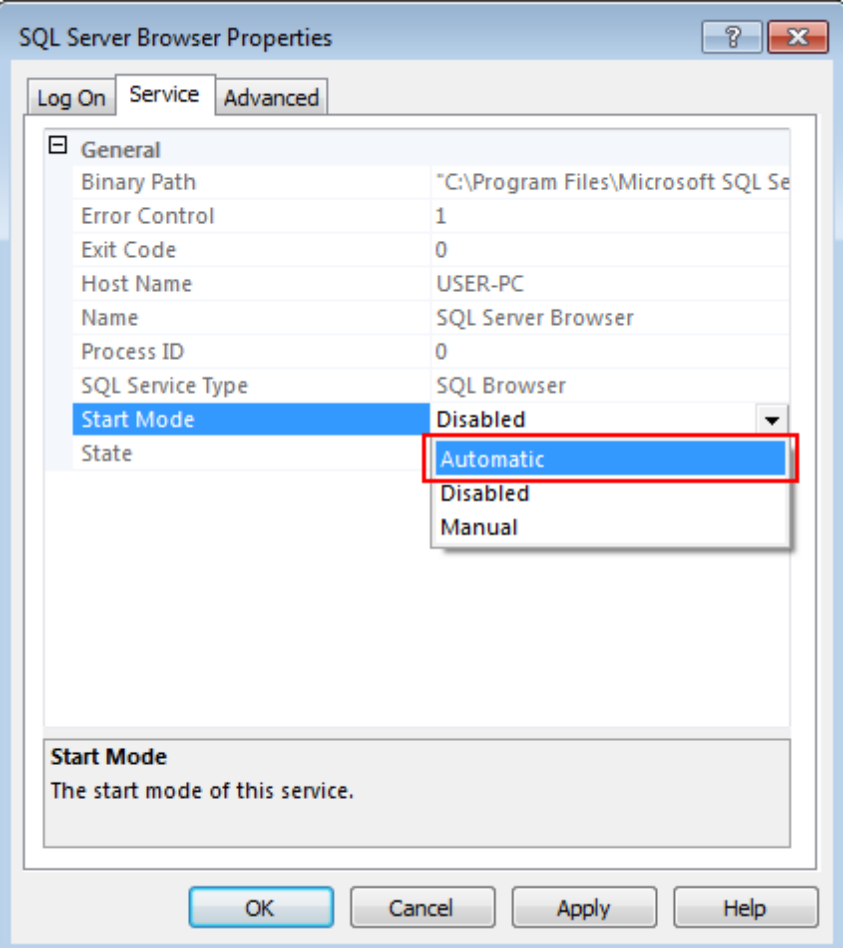

Figure 14 – Changing Start Mode

11. In the right pane of the **Sql Server Configuration Manager** window, right-click **SQL Server Browser** and click **Start**.

| Sql Server Configuration Manager                                             |                                                                                                |              |                    |                   |            | $\begin{array}{c c c c c c} \hline \multicolumn{3}{c }{\mathbf{C}} & \multicolumn{3}{c }{\mathbf{X}} \end{array}$ |
|------------------------------------------------------------------------------|------------------------------------------------------------------------------------------------|--------------|--------------------|-------------------|------------|----------------------------------------------------------------------------------------------------|
| Action View Help<br><b>File</b>                                              |                                                                                                |              |                    |                   |            |                                                                                                    |
|                                                                              |                                                                                                |              |                    |                   |            |                                                                                                    |
| SQL Server Configuration Manager (Local)                                     | Name                                                                                           | <b>State</b> | <b>Start Mode</b>  | Log On As         | Process ID | Service Type                                                                                                    |
| Ę<br><b>SQL Server Services</b>                                              | SQL Server (SQLEXPRESS)                                                                        | Running      | Automatic          | LocalSystem       | 3536       | <b>SQL Server</b>                                                                                                 |
| SQL Server Network Configuration<br>▷ 문 SQL Native Client 11.0 Configuration | SQL Server Agent (SQLEXPRESS) Stopped                                                          |              | Other (Boot, Syste | NT AUTHORITY\NE 0 |            | <b>SQL Agent</b>                                                                                                  |
|                                                                              | SQL Server Brewser<br>Start<br>Stop<br>Pause<br>Resume<br>Restart<br><b>Properties</b><br>Help | Channel      | Automatic          | NT AUTHORITY\LO 0 |            | <b>SQL Browser</b>                                                                                                |

Figure 15 – Starting SQL Server Browser

12. Close **Sql Server Configuration Manager**.

Services configuration complete.

# <span id="page-12-0"></span>4 Configuring SQL Server

To configure the SQL server, perform the following actions:

- 1. Run **Microsoft SQL Server Management Studio**.
- 2. In the **Server name** field of the **Connect to Server** window, enter the name of your SQL server and click **Connect**.

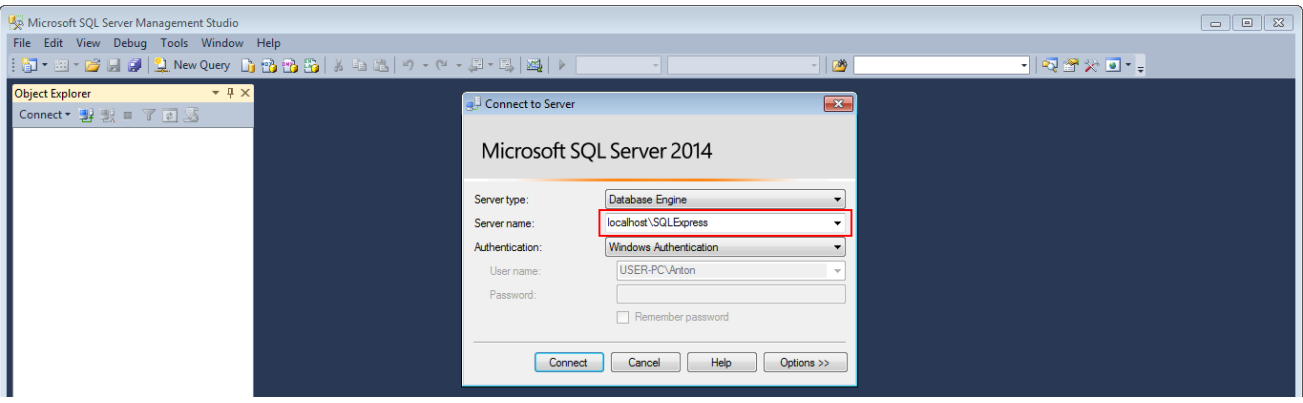

Figure 16 – Entering SQL Server Name

3. In the **Object Explorer** window, right-click the server name and click **Properties**.

| Microsoft SQL Server Management Studio                                                                                                    |                                                                                                    |  |
|----------------------------------------------------------------------------------------------------|----------------------------------------------------------------------------------------------------|--|
| File Edit View Debug Tools Window Help                                                                                                    |                                                                                                    |  |
| $  \mathbf{b}   \cdot \mathbf{b}   \cdot \mathbf{c}  $ . The section of $\mathbf{b} \oplus \mathbf{b}$ is the section of $\mathbf{E} \setminus \mathbf{E}$                        | $-129$<br>$\mathbf{v}$                                                                                                    |  |
| <b>Object Explorer</b><br>$-4 \times$<br>Connect · 對戰 ■ 了日后                                                                                                    |                                                                                                    |  |
| Decalhost\SQLExpress (SQL Server 12.0.4100 - USER-PC\USER)<br><b>ED</b> Databases<br><b>E</b> Security<br><b>ED</b> Server Objects<br><b>E</b> Replication<br><b>E</b> Management | Connect<br><b>Disconnect</b><br>Register<br><b>New Query</b><br><b>Activity Monitor</b><br>Start<br>Stop<br>Pause<br>Resume<br>Restart<br><b>Policies</b><br>$\mathbf{F}$<br>Facets<br><b>Start PowerShell</b><br>Reports<br>$\blacktriangleright$<br>Refresh<br>Properties |  |

Figure 17 – SQL Server Properties

4. In the **Select a page** pane of the **Server Properties** window, click **Security**.

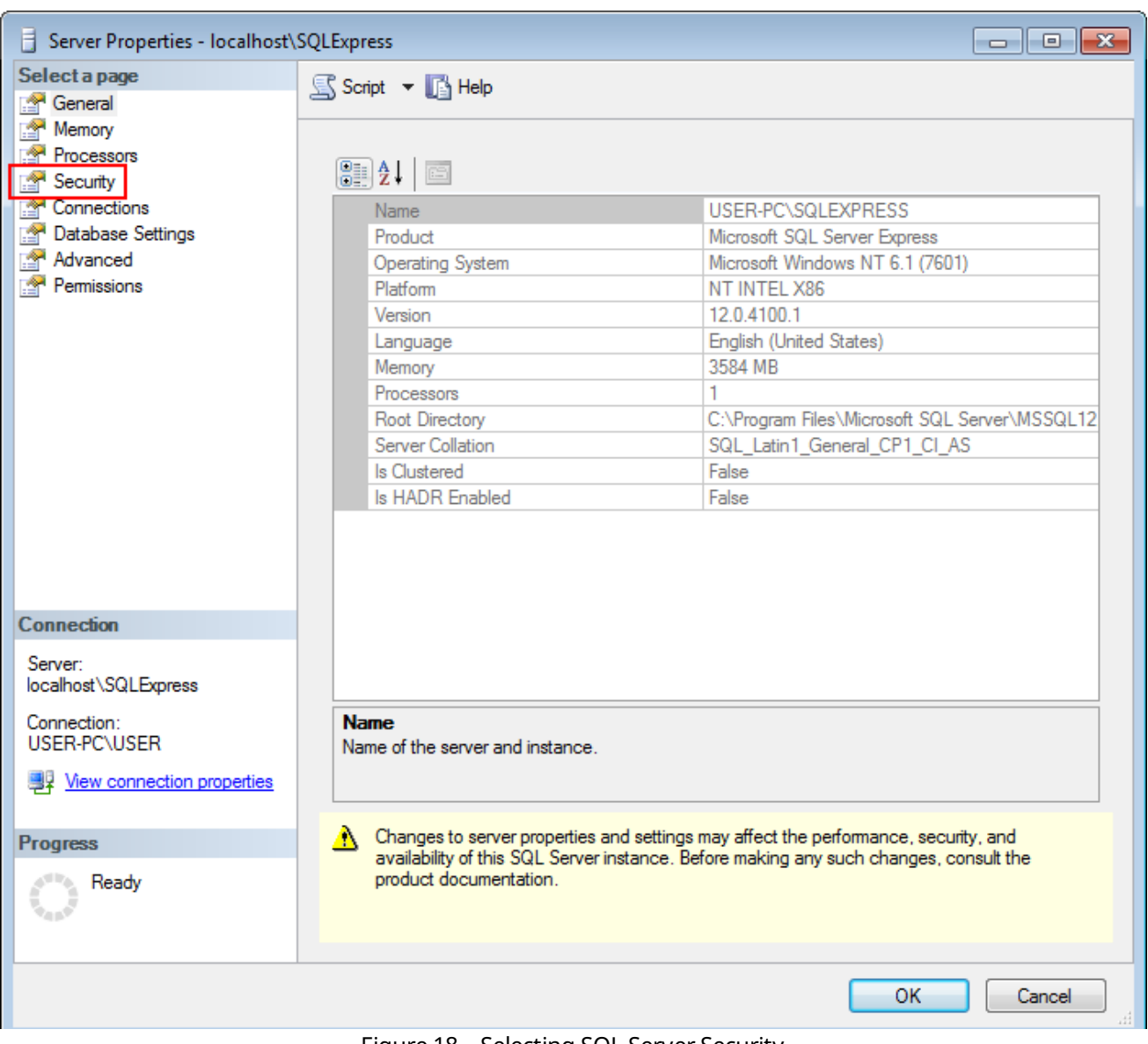

Figure 18 – Selecting SQL Server Security

5. In the right pane of the **Server Properties** window, click **SQL Server and Windows Authentication mode**.

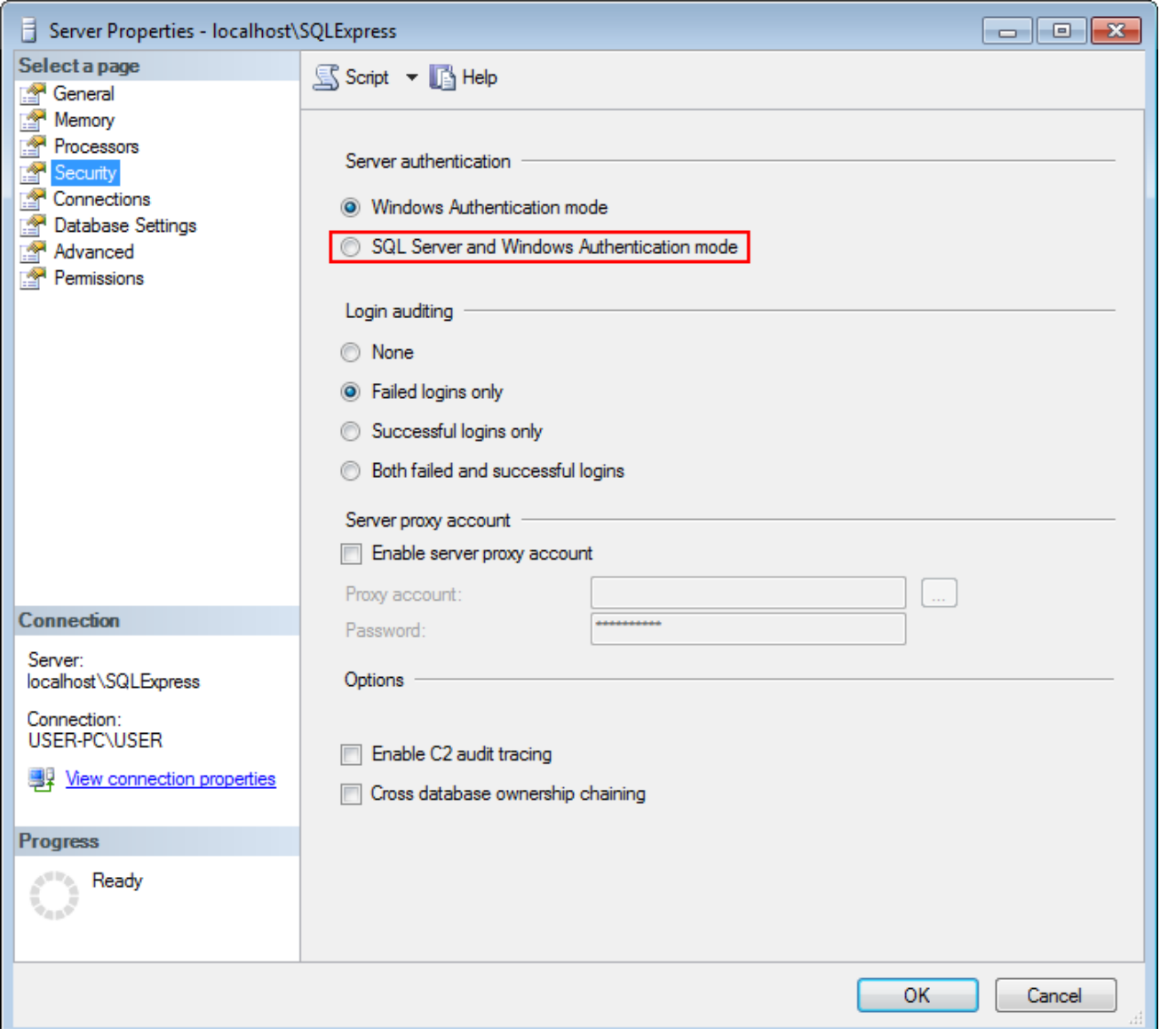

Figure 19 – SQL Server Authentication Mode

6. In the **Select a page** pane of the **Server Properties** window, click **Connections**.

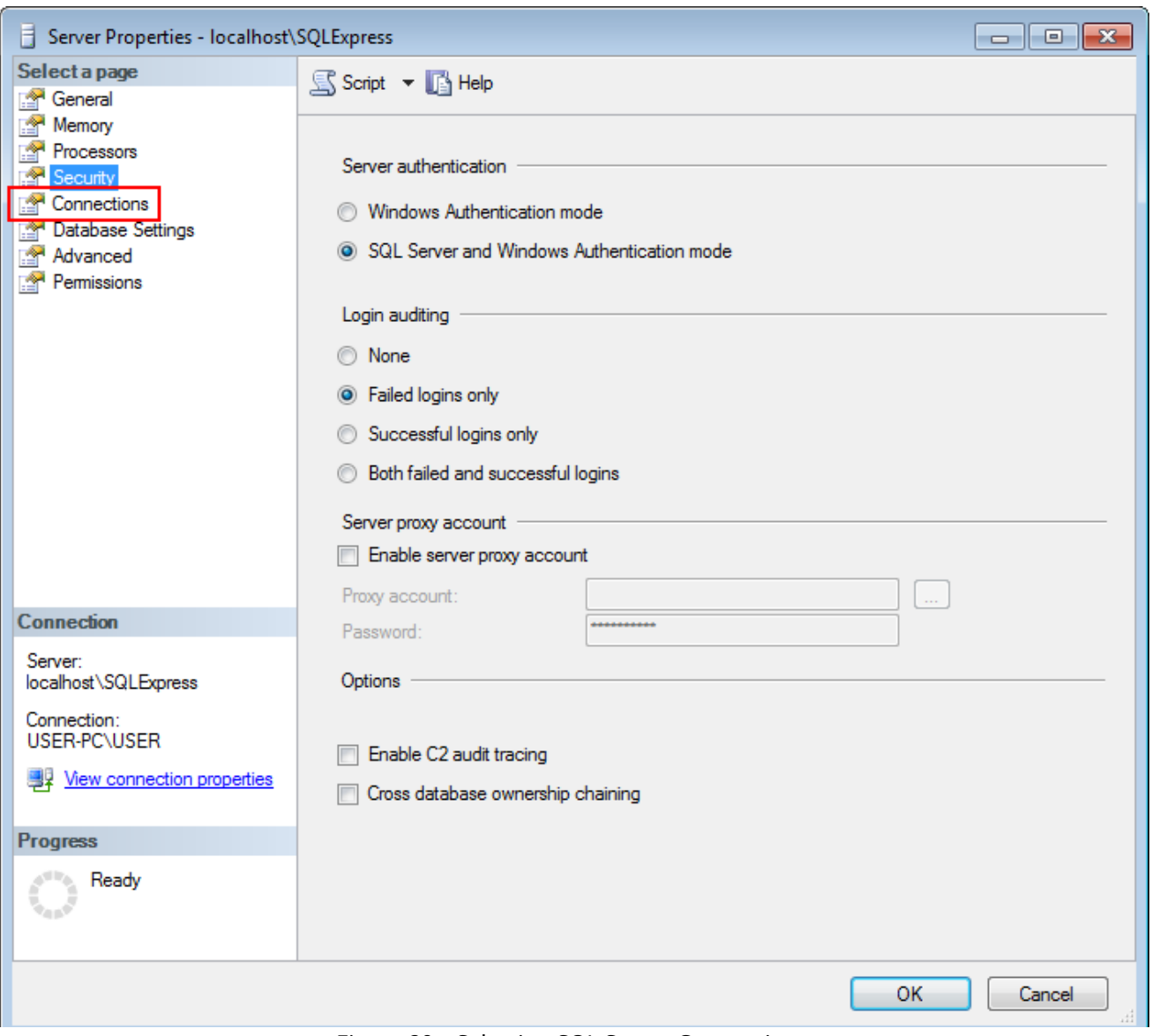

Figure 20 – Selecting SQL Server Connections

7. In the right pane of the **Server Properties** window, select **Allow remote connections to this server**.

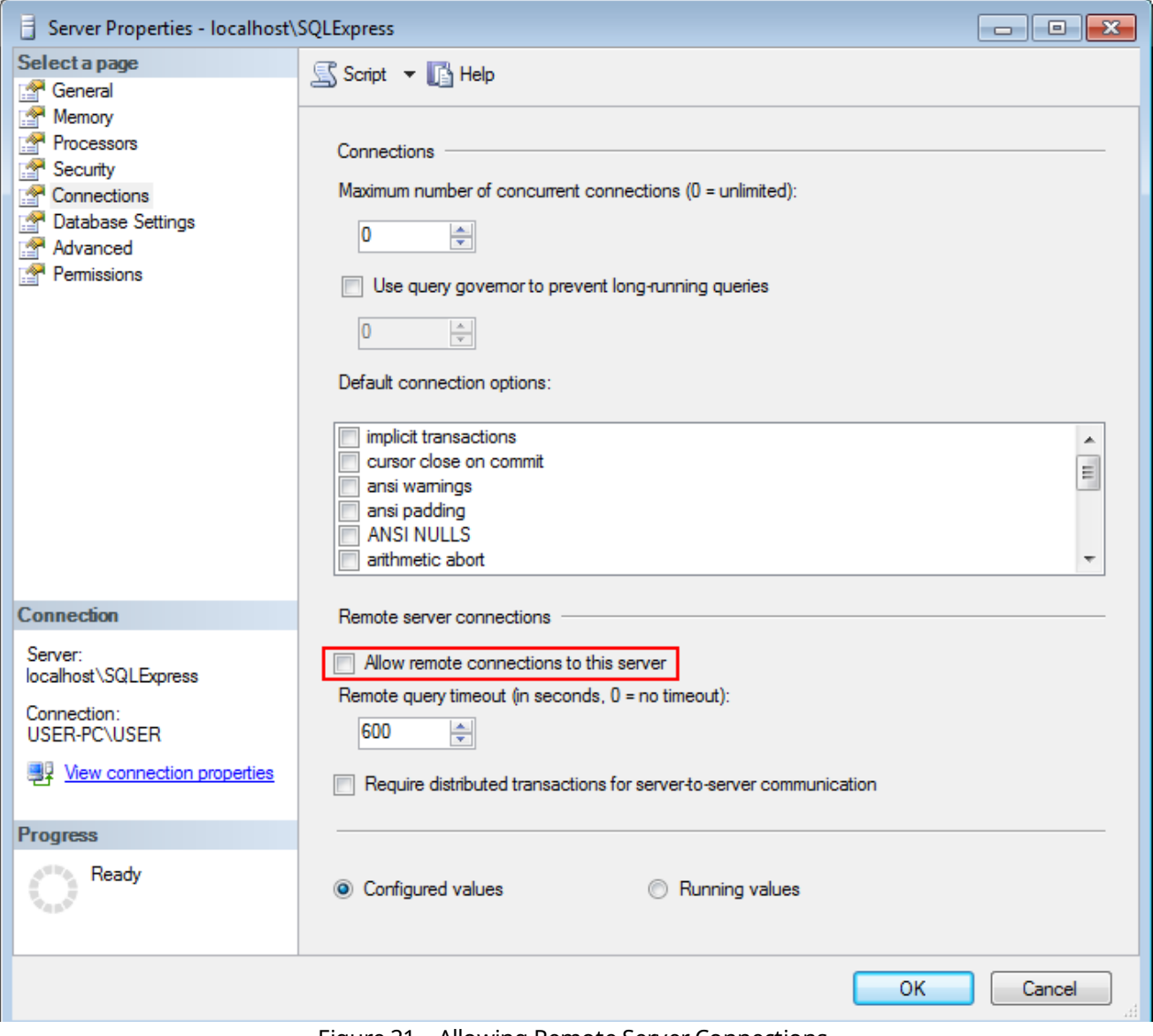

Figure 21 – Allowing Remote Server Connections

- 8. Click **OK** to close the window.
- 9. In the **Object Explorer** window, right-click the server name and click **Restart**.

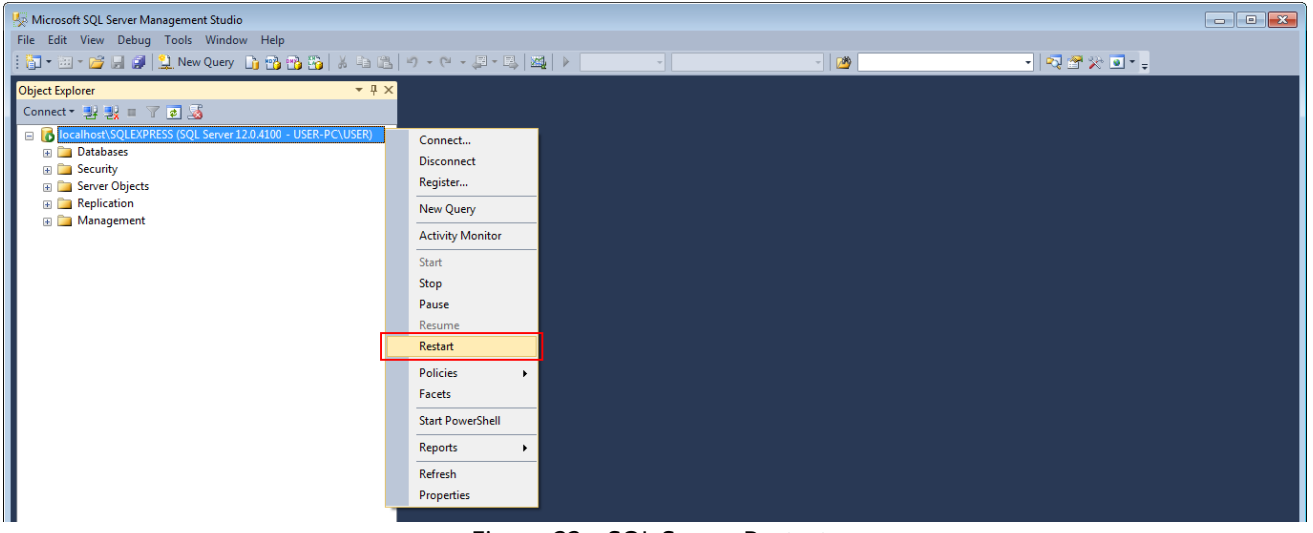

Figure 22 – SQL Server Restart

10. Add <u>[Windows](#page-18-0)<sup>(19)</sup></u> or SQL [Server](#page-22-0)<sup>(23)</sup> logins to the SQL Server.

Configuration of the SQL Server complete.

# <span id="page-18-0"></span>5 Adding Windows Login

This topic is alternative to the "<u>[Adding](#page-22-0) SQL Server Login<sup>(23)</sup>"</u>.

To connect to a remote database using the <u>Windows NT [Authorization](#page-39-0)<sup>(40)</sup></u> mode, Windows login access should be configured. It is applicable only if remote computer is in the same domain as your computer.

To add a Windows login to the SQL Server, perform the following actions:

1. In the **Object Explorer** window, expand <Your Server Name>  $\rightarrow$  Security.

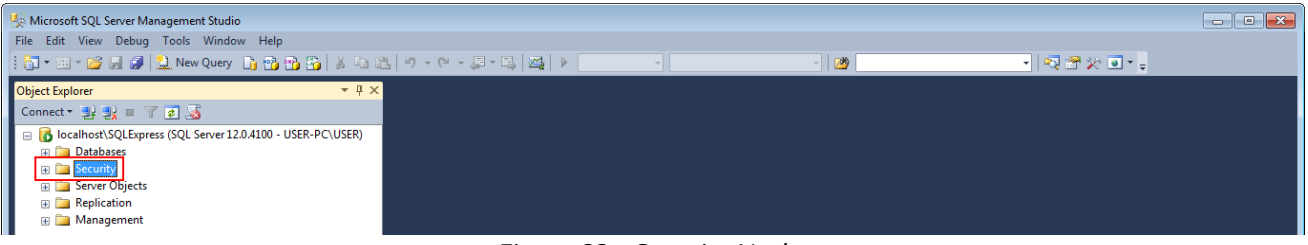

Figure 23 – Security Node

2. Right-click **Logins** then click **New Login**.

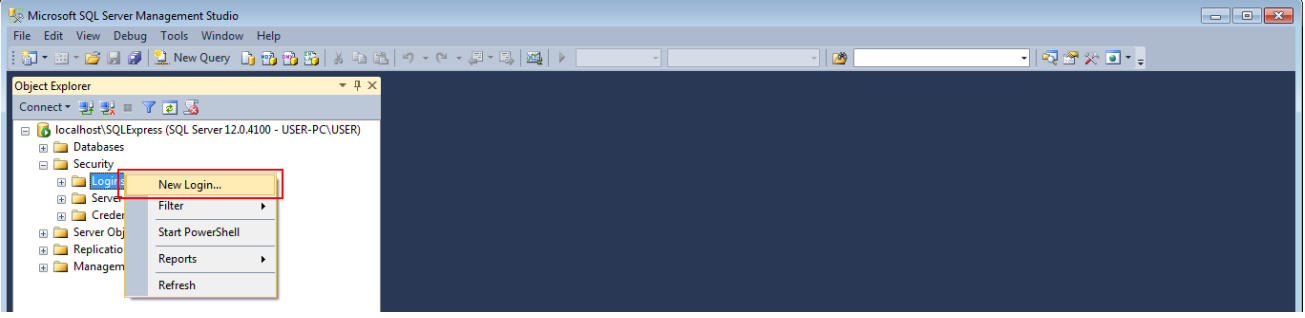

Figure 24 – New Login Creation

3. In the **Login name** field of the **Login** window, enter login name.

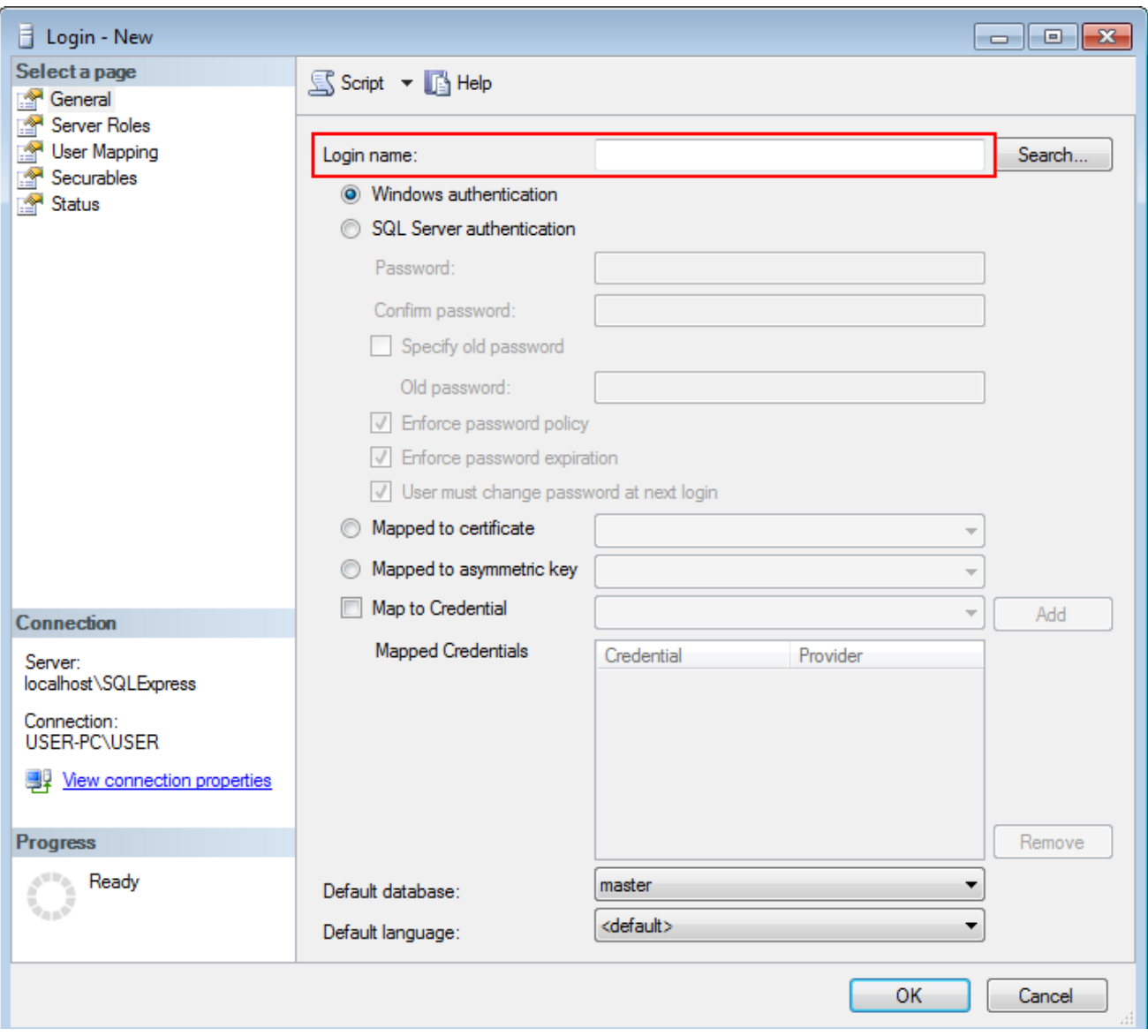

Figure 25 – Entering Login Name

#### **NOTE**

The login name consists of domain name and user name. For example,

"DOMAIN\User".

4. In the **Select a page** pane of the **Login** window, click **Server Roles**.

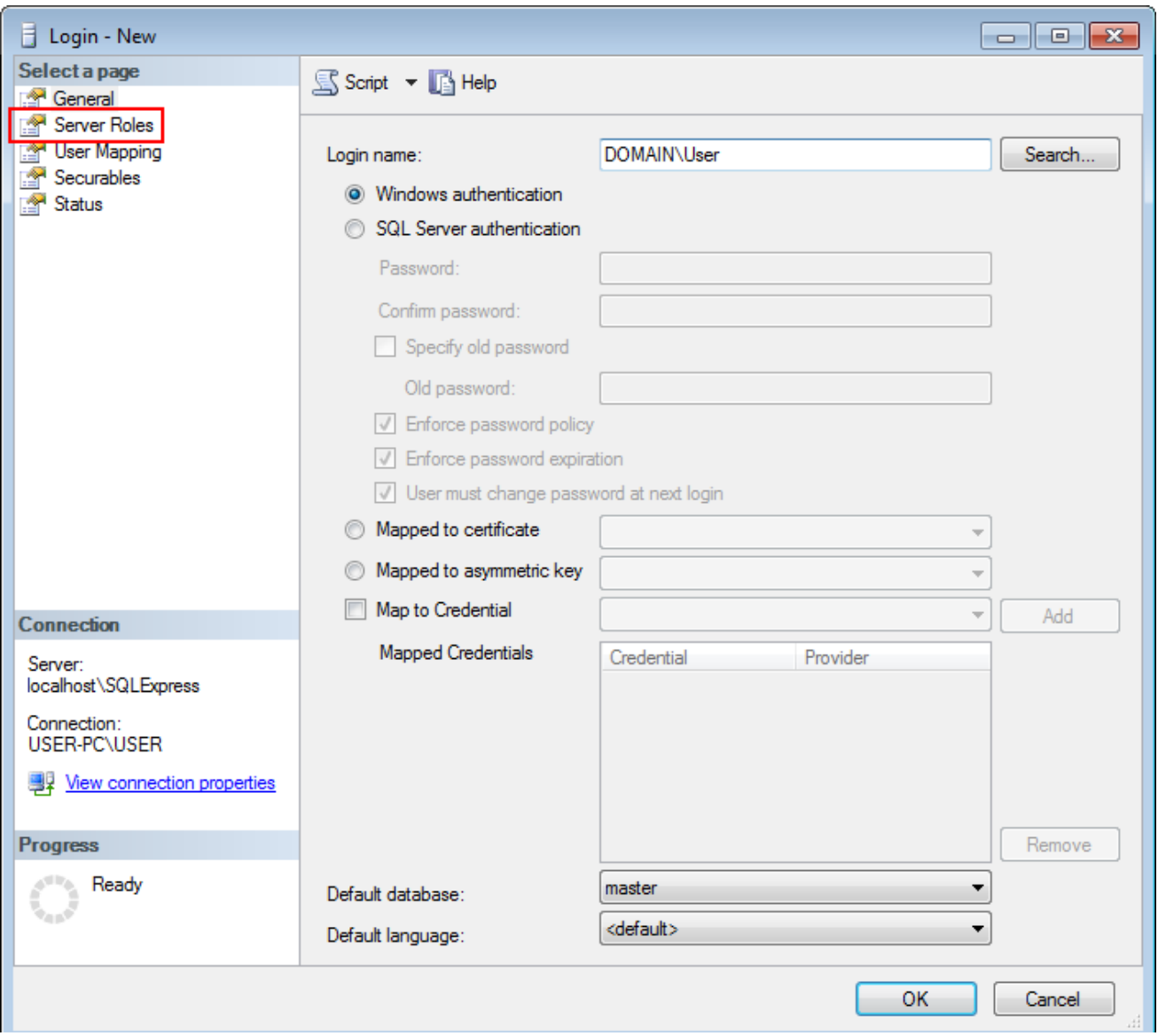

Figure 26 – Selecting Server Roles

5. In the right pane of the **Login** window, select **sysadmin** and click **OK**.

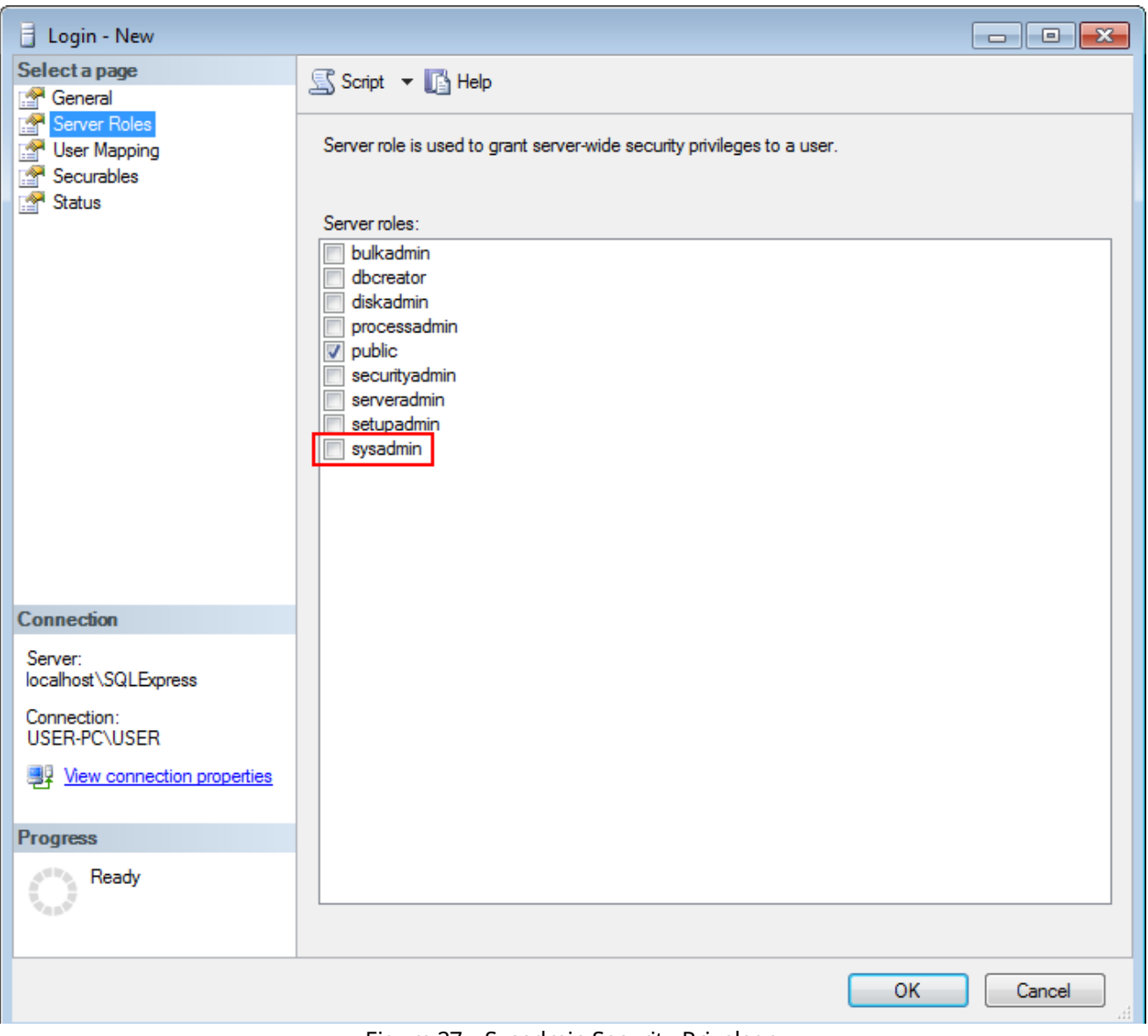

Figure 27 – Sysadmin Security Privelege

#### 6. Close **SQL Server Management Studio**.

Adding Windows login complete.

# <span id="page-22-0"></span>6 Adding SQL Server Login

This topic is alternative to the "<u>Adding [Windows](#page-18-0) Login<sup>(19)</sup>"</u>.

To connect to a remote database using the <u>SQL Server [authorization](#page-39-1)<sup>(40)</sup></u> mode, SQL login access should be configured. This is a universal method of the remote database access.

To add a SQL Server login to the SQL Server, perform the following actions:

1. In the **Object Explorer** window, expand <Your Server Name>  $\rightarrow$  Security.

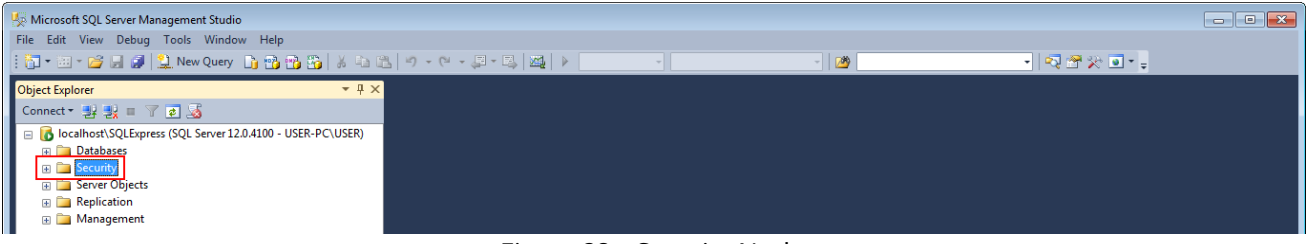

Figure 28 – Security Node

2. Right-click **Logins** and click **New Login**.

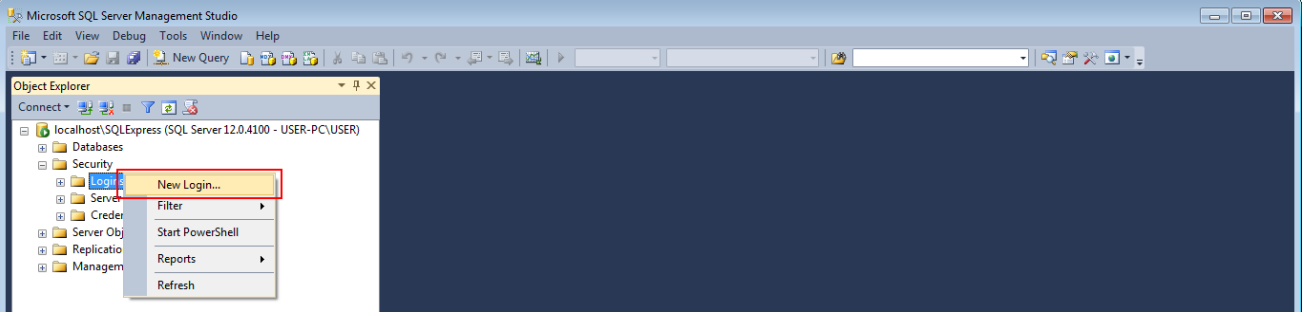

Figure 29 – New Login

3. In the right pane of the **Login** window, enter **Login name**.

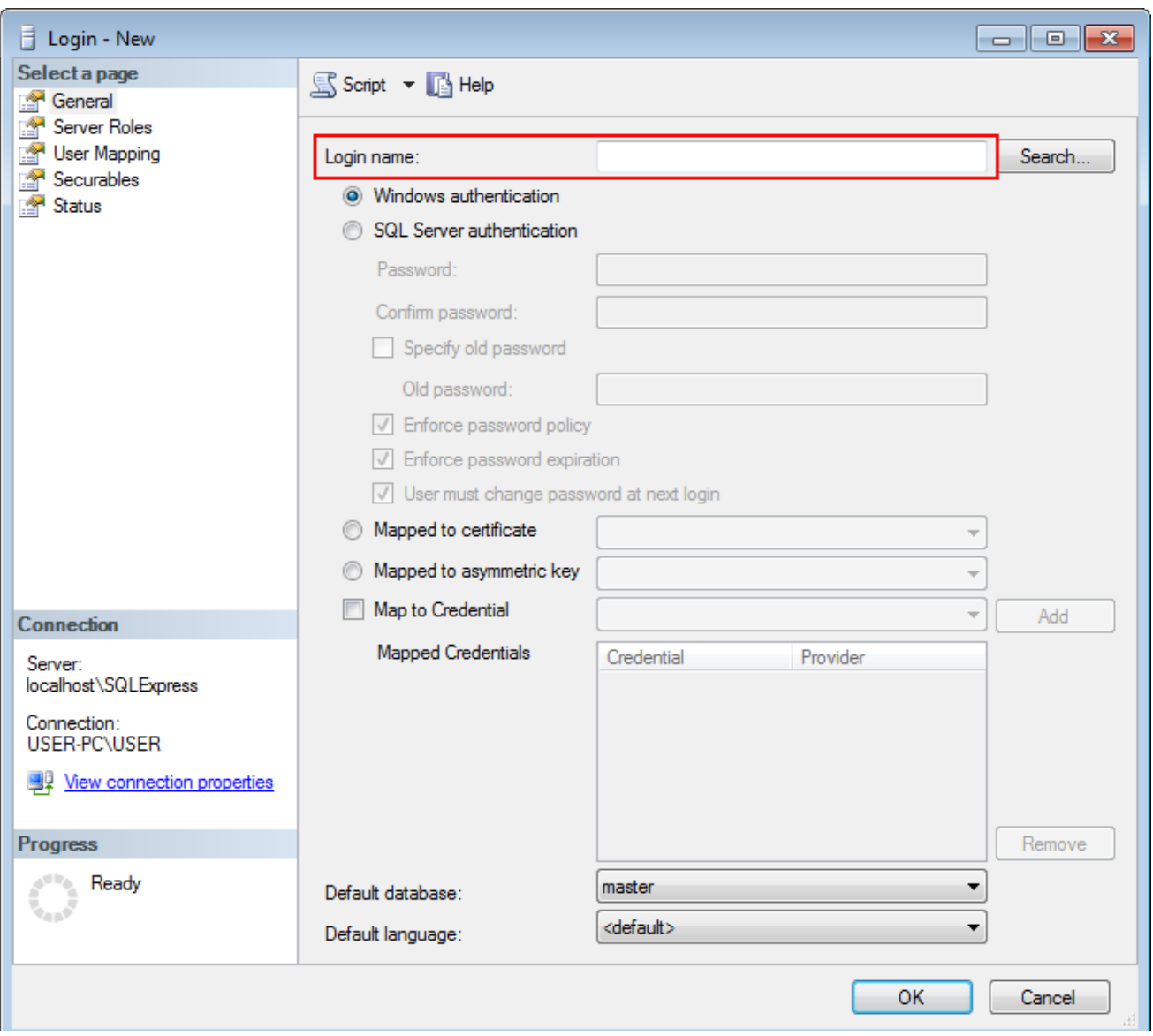

Figure 30 – Entering Login Name

4. Click **SQL server authentication**.

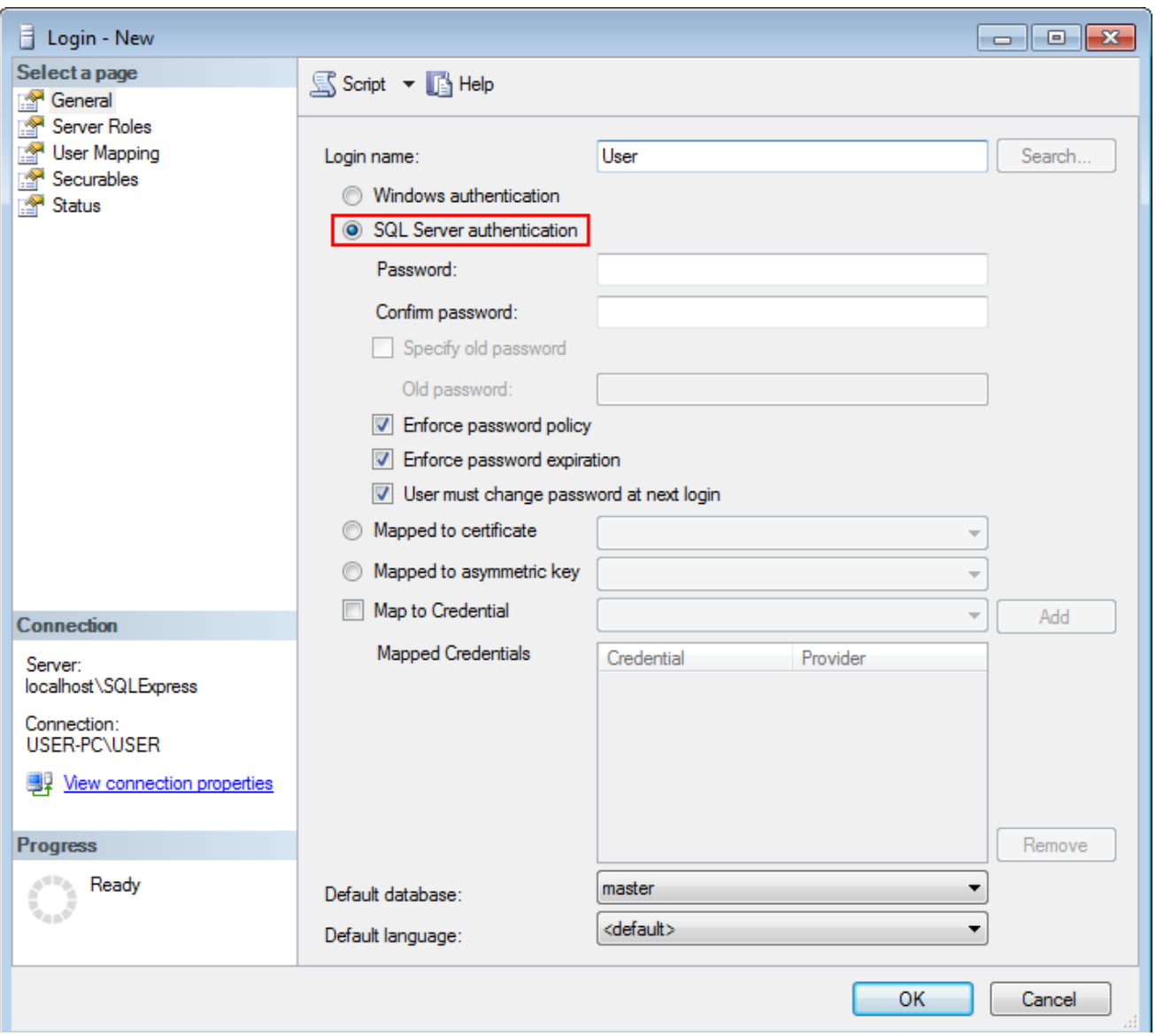

Figure 31 – SQL Server Authentication

5. Enter and confirm the password.

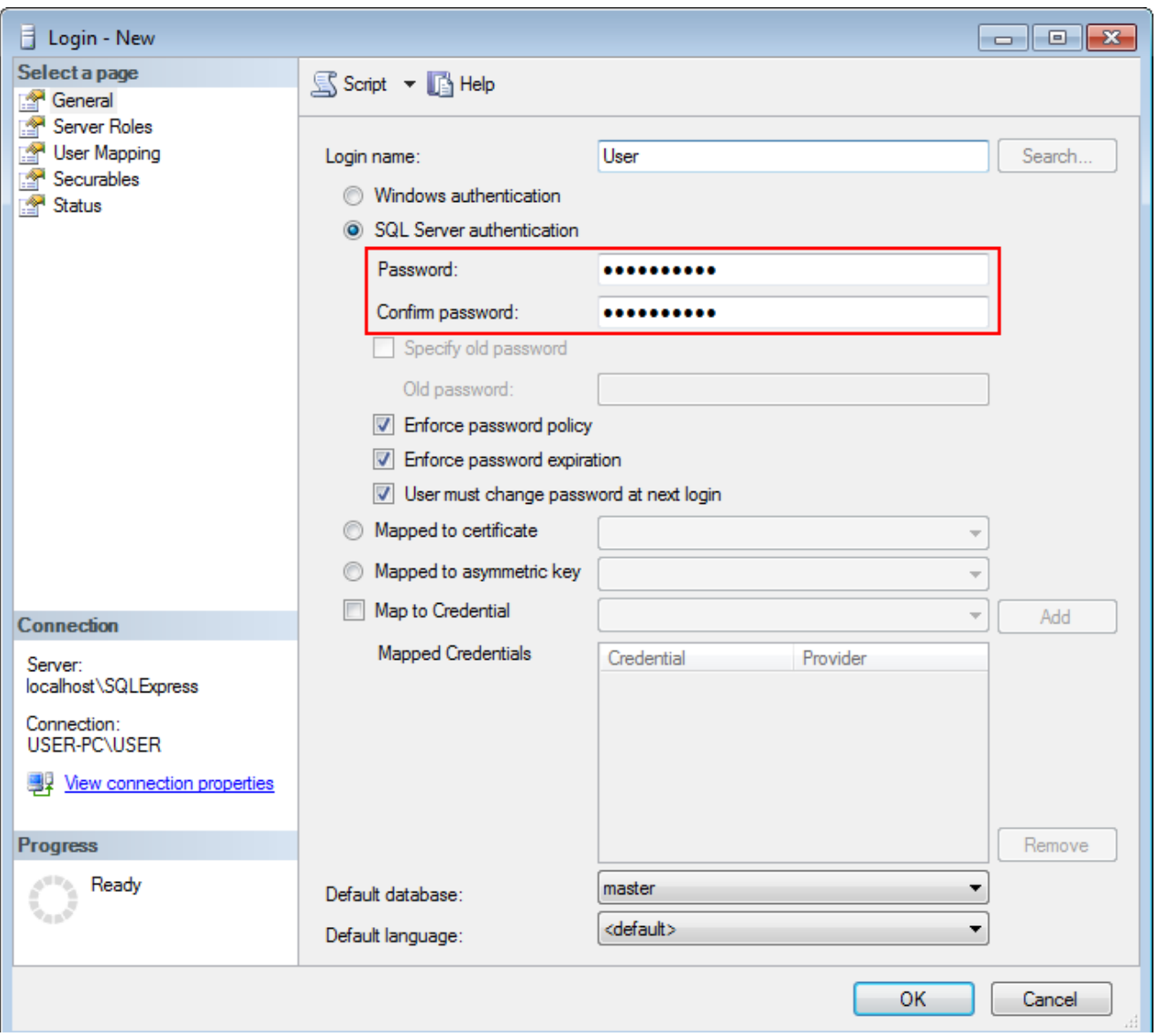

Figure 32 – Password Fields

6. Clear **User must change the password at next login** to keep user password.

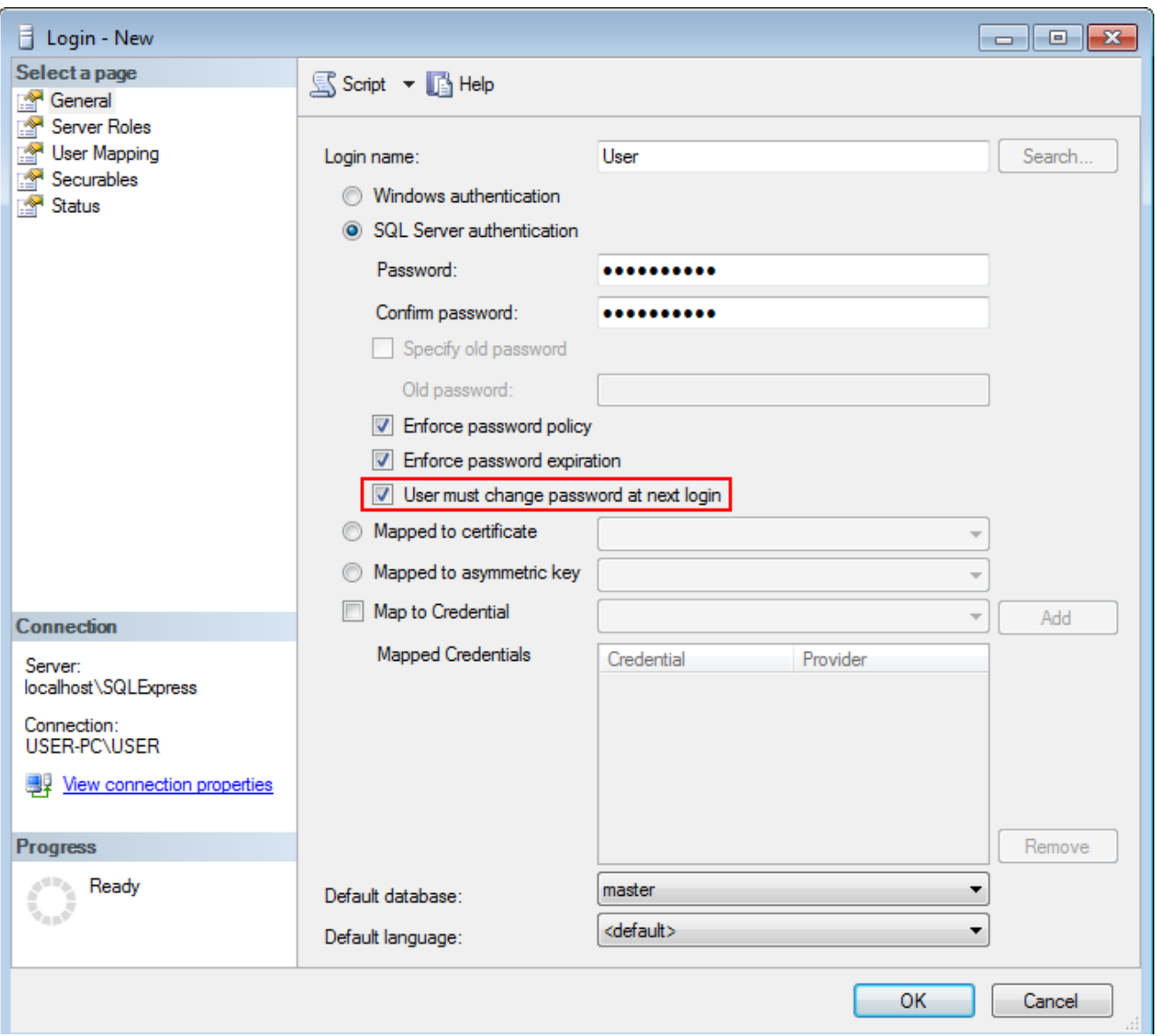

Figure 33 – Option for Password Keeping

7. In the left **Select a page** pane of the **Login** window, click **Server Roles**.

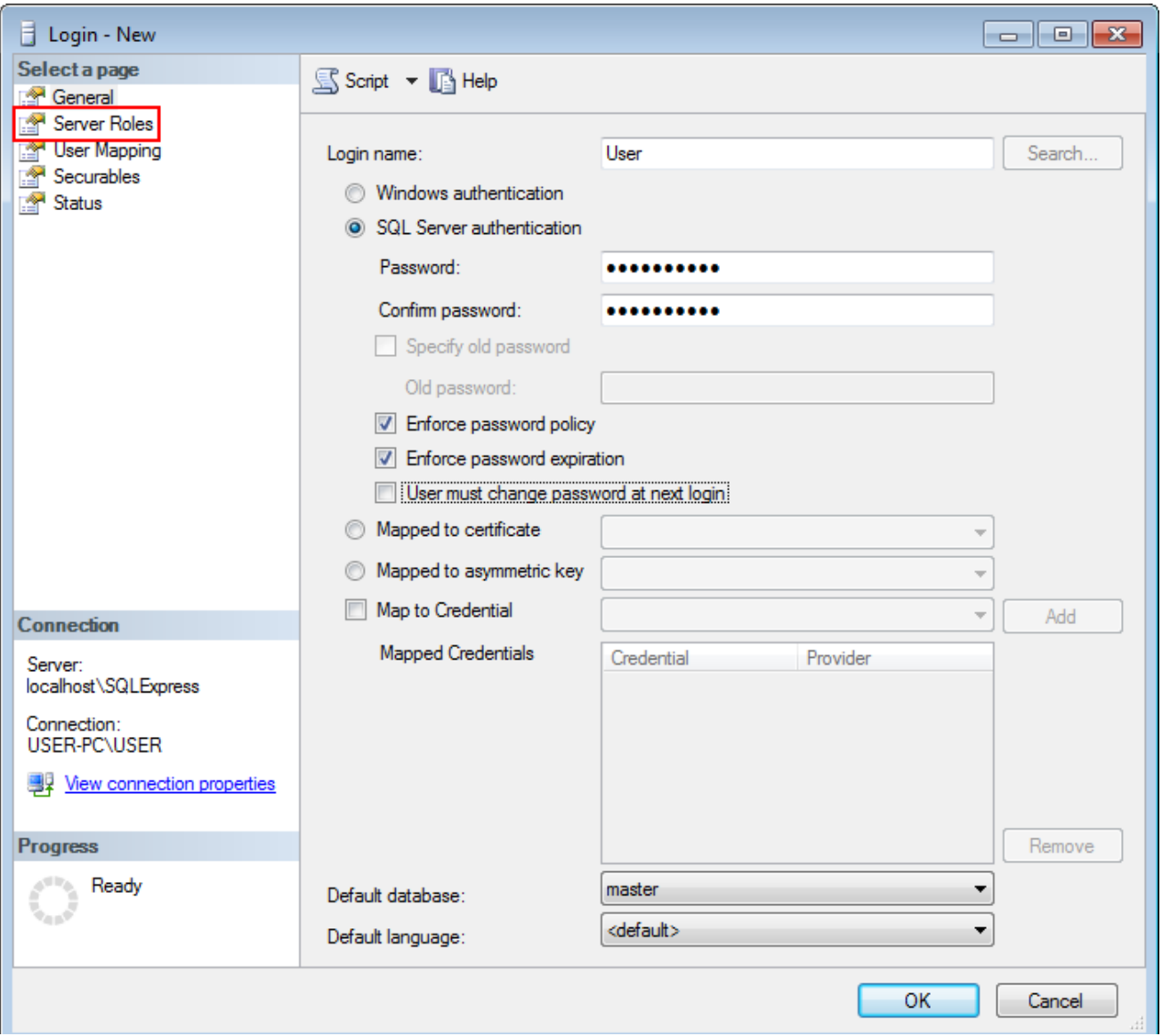

Figure 34 – Selecting Server Roles

8. In the right pane of the **Login** window, select **sysadmin** and click **OK**.

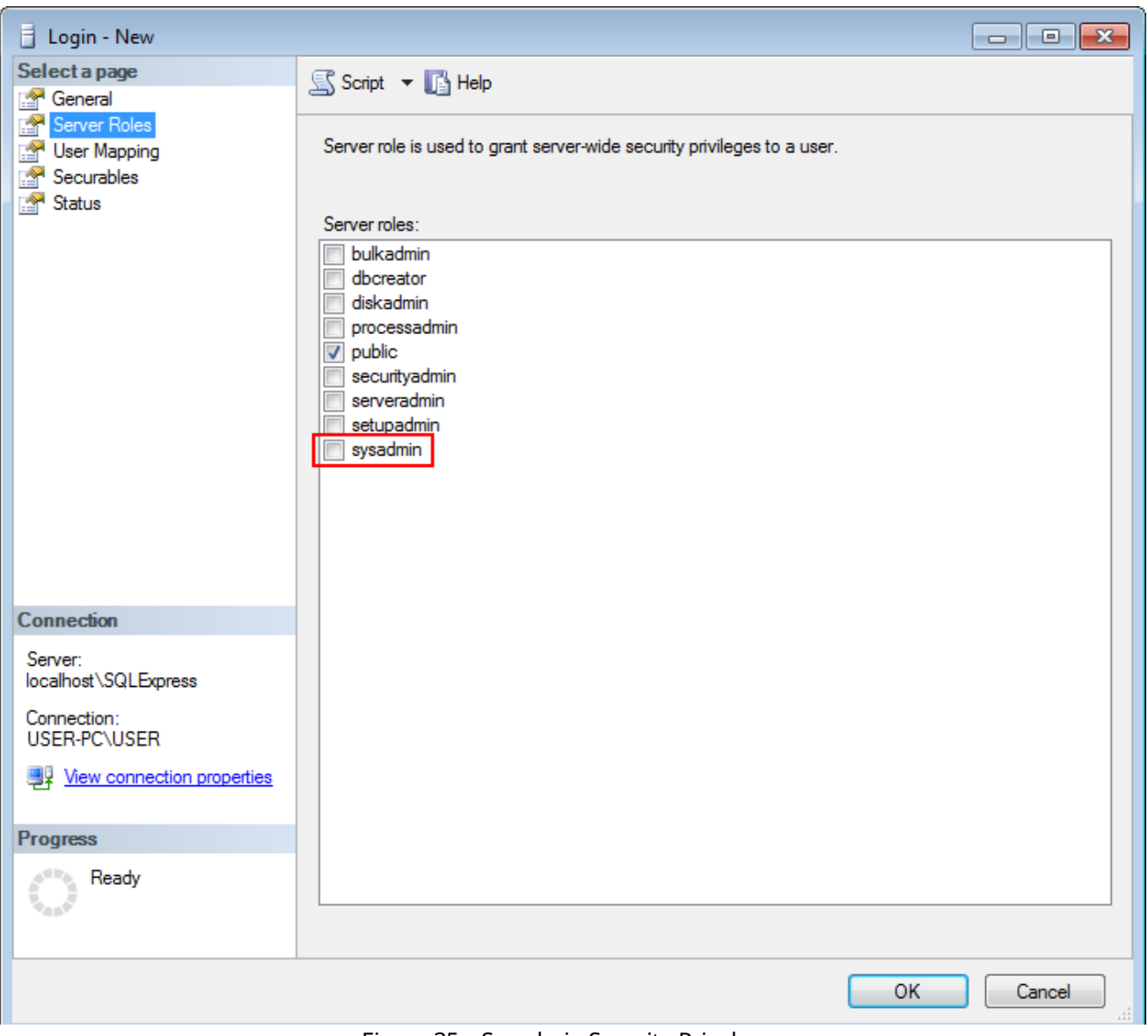

Figure 35 – Sysadmin Security Privelege

#### 9. Close **SQL Management Studio**.

Adding SQL Server login complete.

# <span id="page-29-0"></span>7 Creating Firewall Rules

You should allow the connection to the following ports of the remote and your computers:

- · port *1433*, TCP protocol,
- · port *1434*, UDP protocol.

The following instruction describes Windows Firewall configuration. If you are using other firewall software, please refer to the corresponding user guides.

To create Rules for TCP/UDP ports in the Windows Firewall, perform the following actions:

- 1. Open **Windows Firewall**.
- 2. Click **Advanced Settings**.

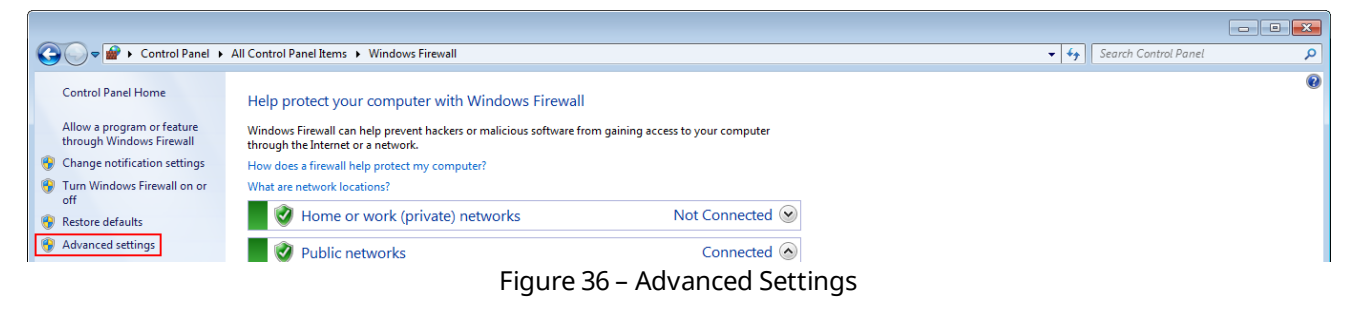

3. Enter administrator password if required.

4. In the left pane of the **Windows Firewall with Advanced Security** window, select the needed group of rules:

| Windows Firewall with Advanced Security                        |                                                                                         | e<br>$\qquad \qquad \Box$                                |  |
|----------------------------------------------------------------|-----------------------------------------------------------------------------------------|----------------------------------------------------------|--|
| Action View Help<br><b>File</b>                                |                                                                                         |                                                          |  |
| $\Leftrightarrow$ $\blacksquare$ $\blacksquare$ $\blacksquare$ |                                                                                         |                                                          |  |
|                                                                | Windows Firewall with Advance Windows Firewall with Advanced Security on Local Computer | <b>Actions</b>                                           |  |
| <b>Inbound Rules</b>                                           |                                                                                         | Windows Firewall with Advanced Security on Local Compu ▲ |  |
| <b>EX</b> Outbound Rules<br><b>Connection Security Rules</b>   | Windows Firewall with Advanced Security provides network security for Windows compul    | Import Policy                                            |  |
| <b>Monitoring</b>                                              |                                                                                         | <b>Export Policy</b>                                     |  |
|                                                                |                                                                                         |                                                          |  |

Figure 37 – Selecting Needed Group of Rules

- **Inbound Rules**: Should be created on the remote computer,
- **Outbound Rules**: Should be created on your computer.

#### **NOTE**

Creating and configuring rules are identical for both Inbound Rules and Outbound Rules. The following steps are presented for Inbound Rule.

5. In the right pane of the **Windows Firewall with Advanced Security** window, click **New Rule...**

| Windows Firewall with Advanced Security<br>$\begin{array}{c c c c c c} \hline \multicolumn{3}{c }{\mathbf{C}} & \multicolumn{3}{c }{\mathbf{C}} & \multicolumn{3}{c }{\mathbf{R}} \end{array}$ |                                                                           |                                    |             |                             |  |  |
|----------------------------------------------------------------------------------------------------|---------------------------------------------------------------------------|------------------------------------|-------------|-----------------------------|--|--|
| Action View<br><b>Help</b><br><b>File</b>                                                                                                    |                                                                           |                                    |             |                             |  |  |
| $ ?  \overline{m}$<br>◆ ● 】 【 】 】 ■ ■ ■                                                                                                    |                                                                           |                                    |             |                             |  |  |
| <b>Windows Firewall with Advance Inbound Rules</b>                                                                                                    |                                                                           |                                    |             | <b>Actions</b>              |  |  |
| <b>ALC: Inbound Rules</b><br><b>RES</b> Outbound Rules                                                                                                    | Name                                                                      | Group                              | Profile     | <b>Inbound Rules</b>        |  |  |
| <b>Connection Security Rules</b>                                                                                                    | BranchCache Content Retrieval (HTTP-In)                                   | BranchCache - Content Retr All     |             | New Rule                    |  |  |
| <b>Monitoring</b>                                                                                                    | BranchCache Hosted Cache Server (HTT                                      | BranchCache - Hosted Cach All      |             | Filter by Profile           |  |  |
|                                                                                                    | BranchCache Peer Discovery (WSD-In)                                       | BranchCache - Peer Discove All     |             | Y<br><b>Filter by State</b> |  |  |
|                                                                                                    | Connect to a Network Projector (TCP-In)                                   | Connect to a Network Proje Private |             |                             |  |  |
|                                                                                                    | Connect to a Network Projector (TCP-In) Connect to a Network Proje Domain |                                    |             | Filter by Group             |  |  |
|                                                                                                    | Connect to a Network Projector (WSD Ev Connect to a Network Proje         |                                    | Domain      | View                        |  |  |
|                                                                                                    | Connect to a Network Projector (WSD Ev Connect to a Network Proje Private |                                    |             | G.<br>Refresh               |  |  |
|                                                                                                    | Connect to a Network Projector (WSD Ev Connect to a Network Proje Private |                                    |             |                             |  |  |
|                                                                                                    | Connect to a Network Projector (WSD Ev Connect to a Network Proje Domain  |                                    |             | Export List<br><b>B</b>     |  |  |
|                                                                                                    | Connect to a Network Projector (WSD-In) Connect to a Network Proje All    |                                    |             | $\overline{?}$<br>Help      |  |  |
|                                                                                                    | Coro Naturación - Dectination Uncarcha - Coro Naturacións<br>$ -$         | $\sim$ $\sim$ $\sim$ $\sim$ $\sim$ | A II<br>- 1 |                             |  |  |

Figure 38 – Creating New Rule

6. In the right pane of the **New Inbound Rule Wizard** or **New Outbound Rule Wizard window** (if you create rules on your computer), click **Port** and then click **Next**.

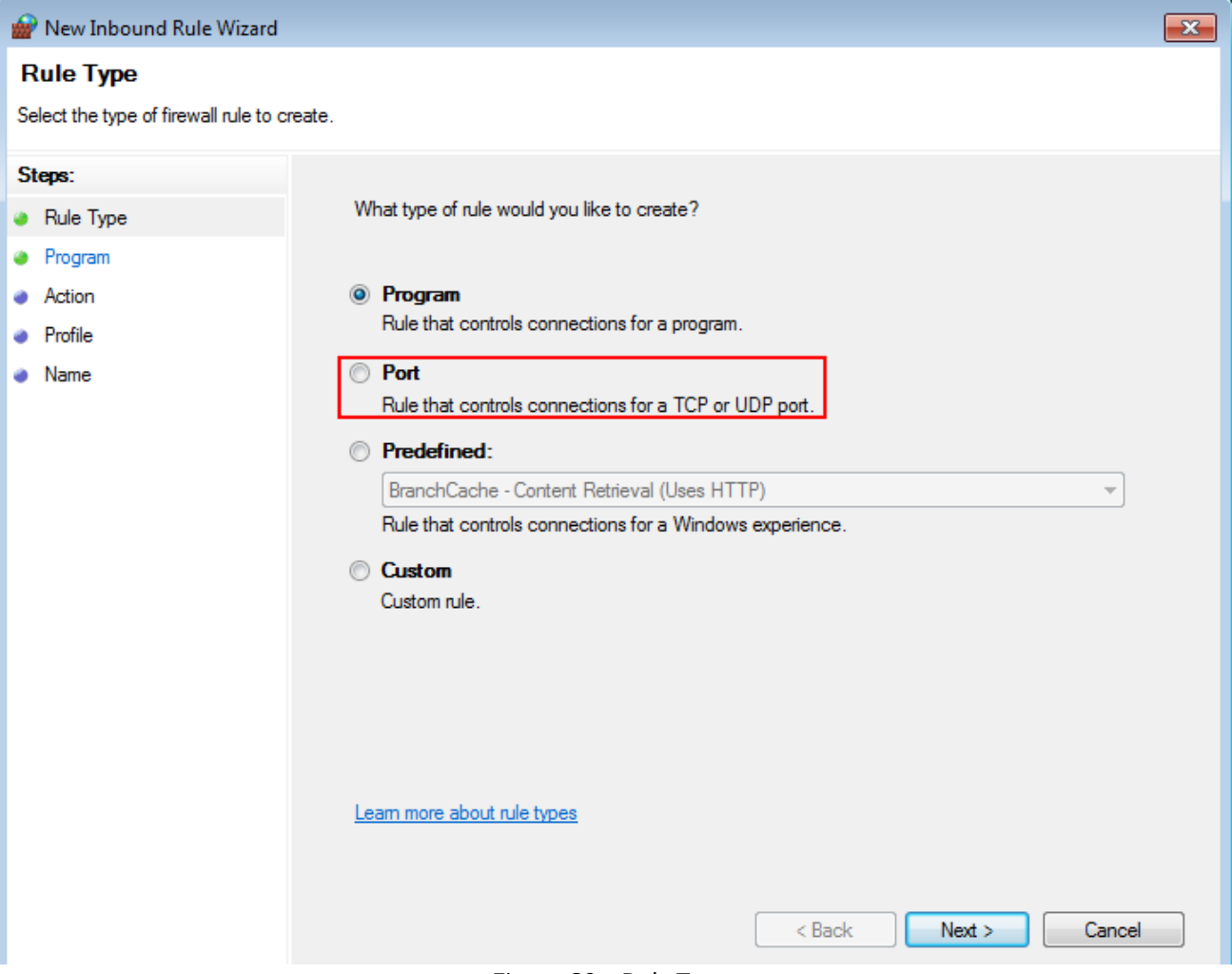

Figure 39 – Rule Type

#### 7. Click **TCP** and then click **Next**.

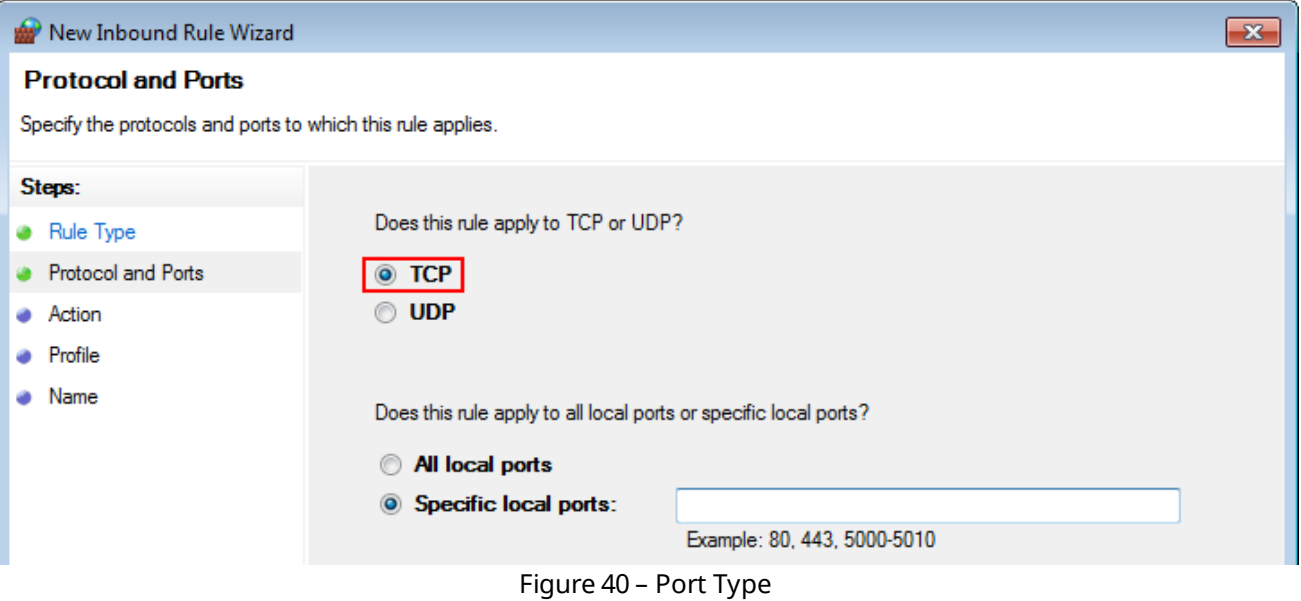

8. In the **Specific local ports** field, enter *1433* and click **Next**.

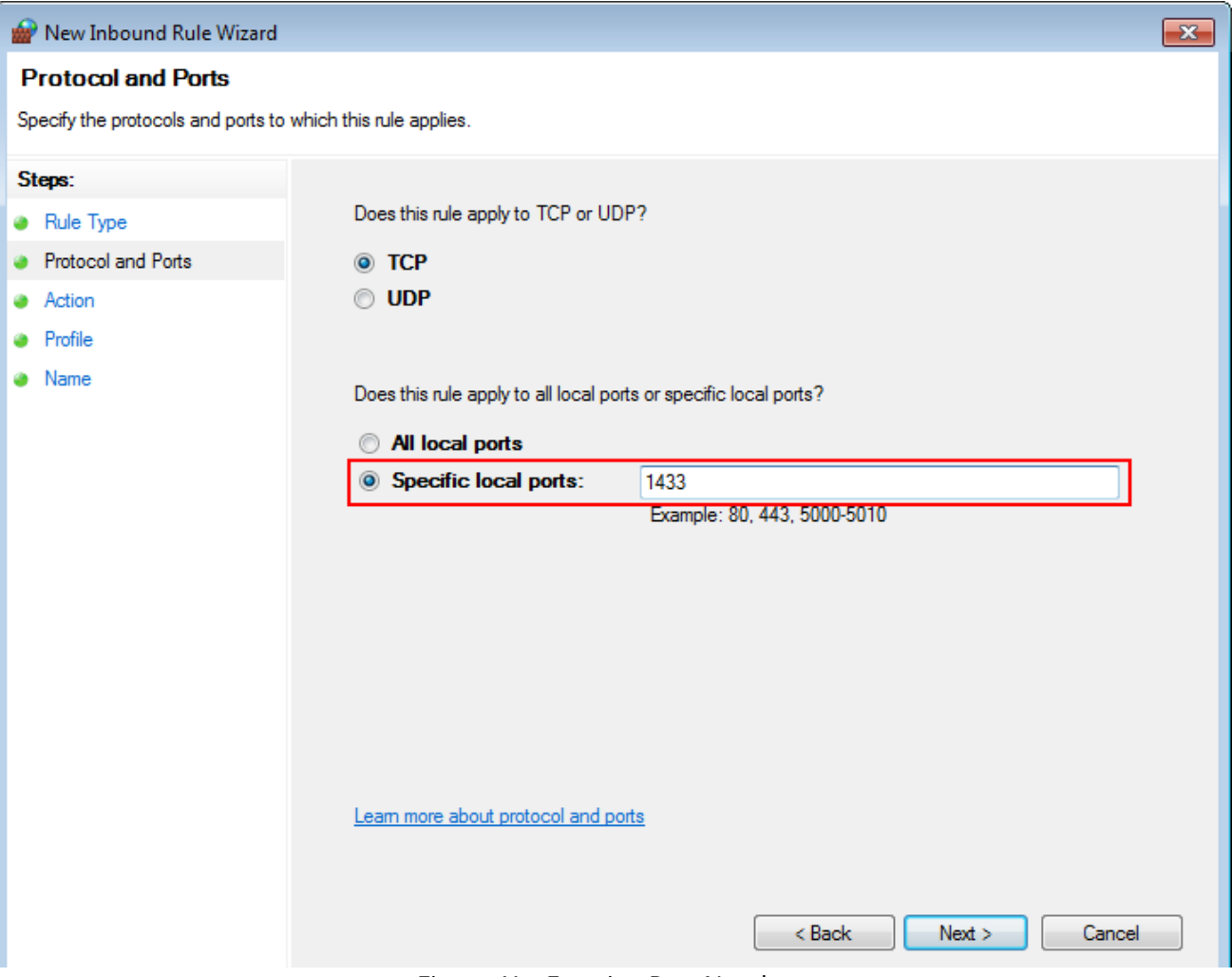

Figure 41 – Entering Port Number

#### 9. Click **Allow the connection** and then click **Next**.

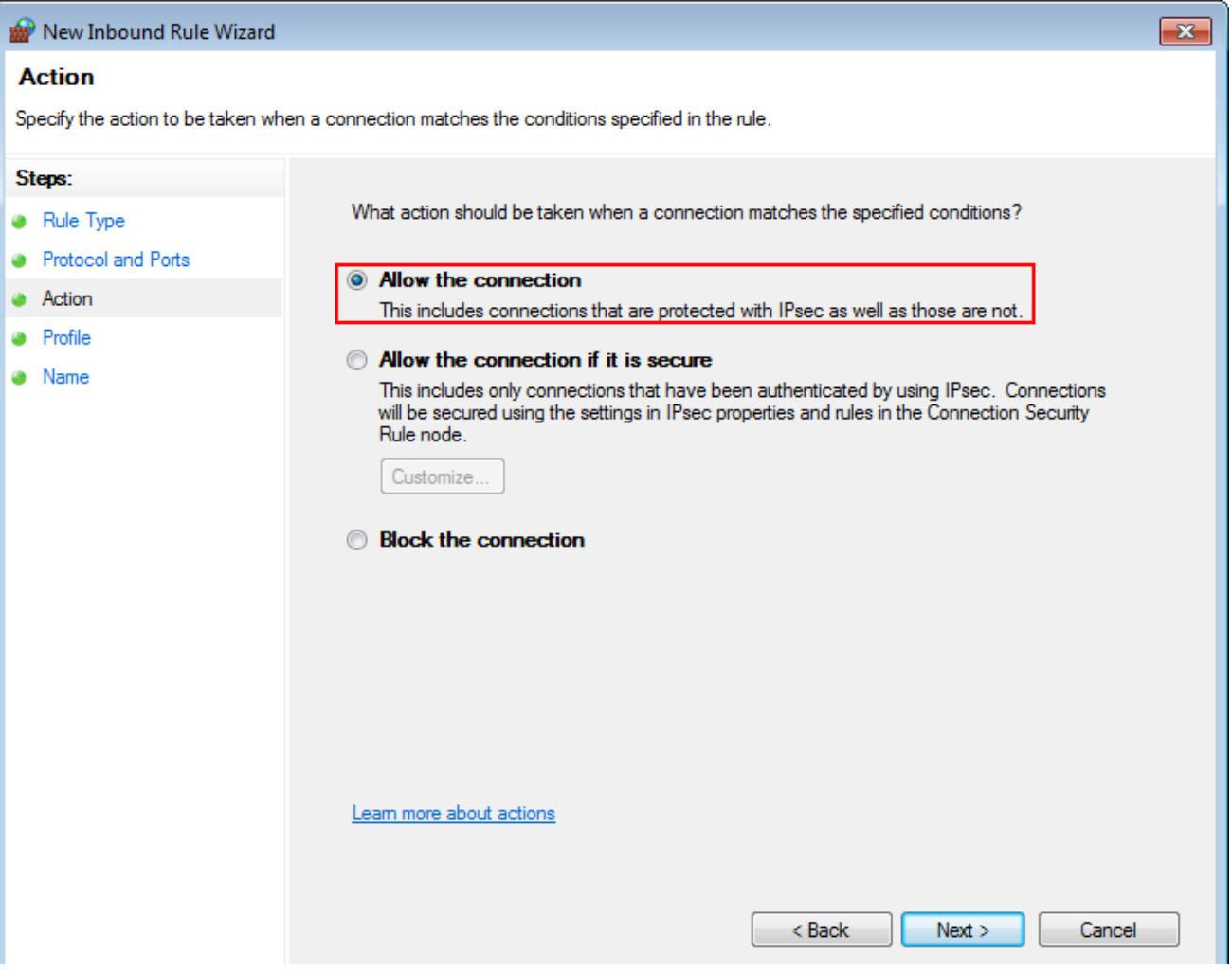

Figure 42 – Selecting Action

10. Select the needed profiles according to their description and click **Next**.

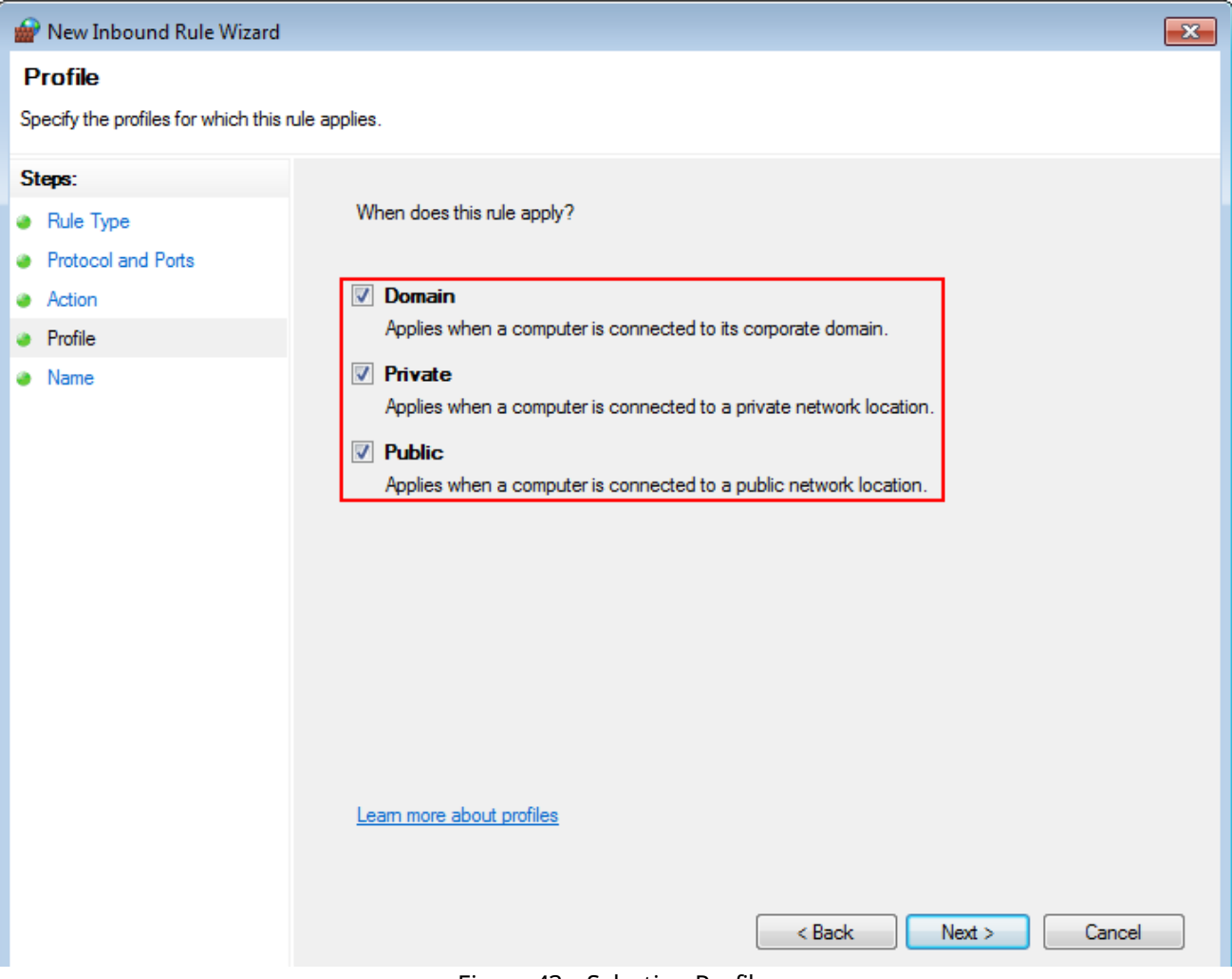

Figure 43 – Selecting Profile

11. In the **Name** field, enter the name of the rule and click **Finish**.

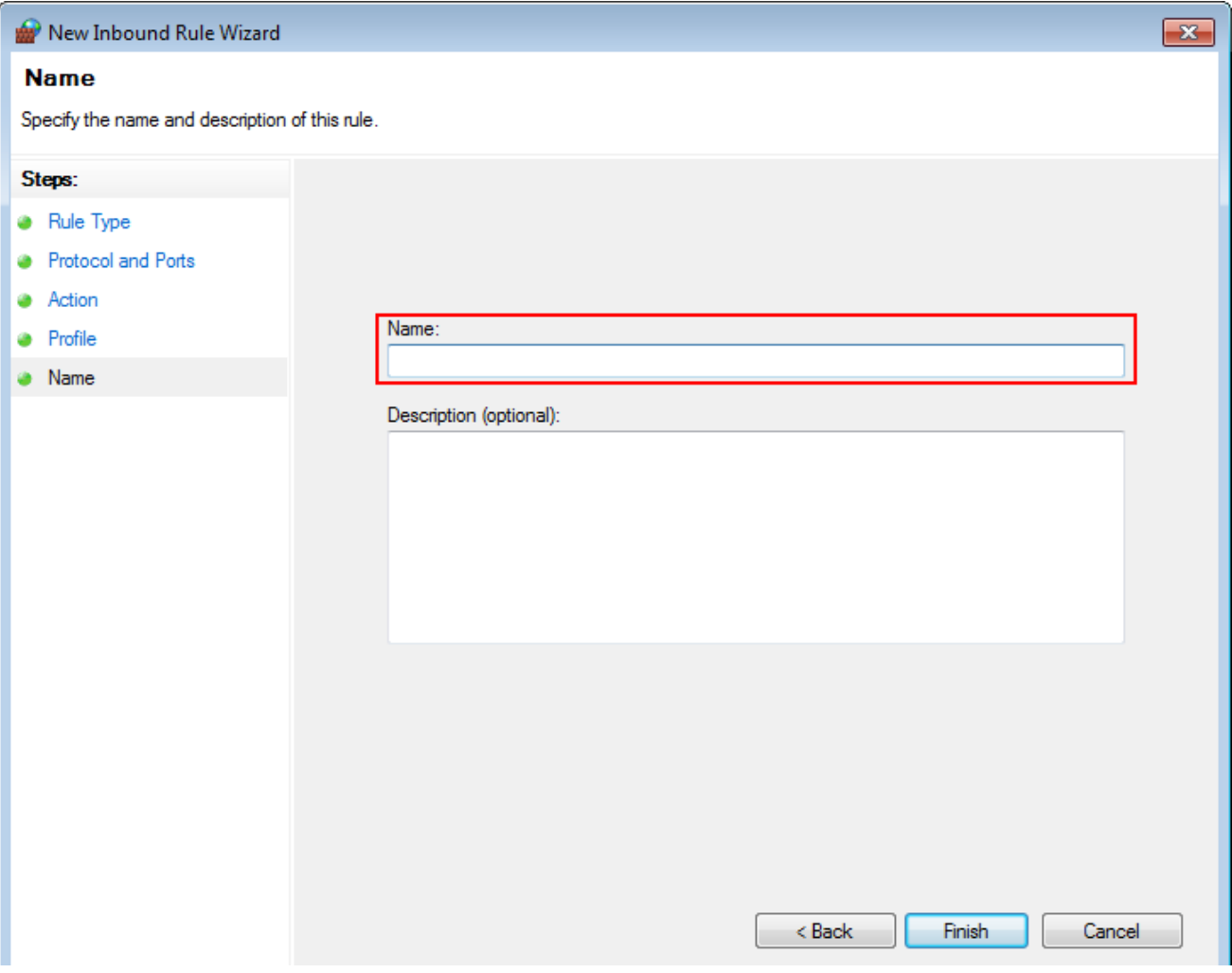

Figure 44 – Name Entering

12. Repeat step 6 to step 12 for *1434* port (UDP protocol).

Creation of firewall rules complete.

### <span id="page-37-0"></span>8 Connecting Remote Database

To connect to a remote SmartPTT Dispatcher database, perform the following actions:

- 1. If you are not started SmartPTT Dispatcher for the first time, click **Settings** and then click **Database**.
- 2. In the **Database server name** field of the **Database** window, enter the name of the remote SQL Server using the following format: <**IP address of a remote computer>\<Name of a remote SQL server>**.

### SmartPTT Enterprise 9.1 [Dispatcher](#page-1-0) Remote Database

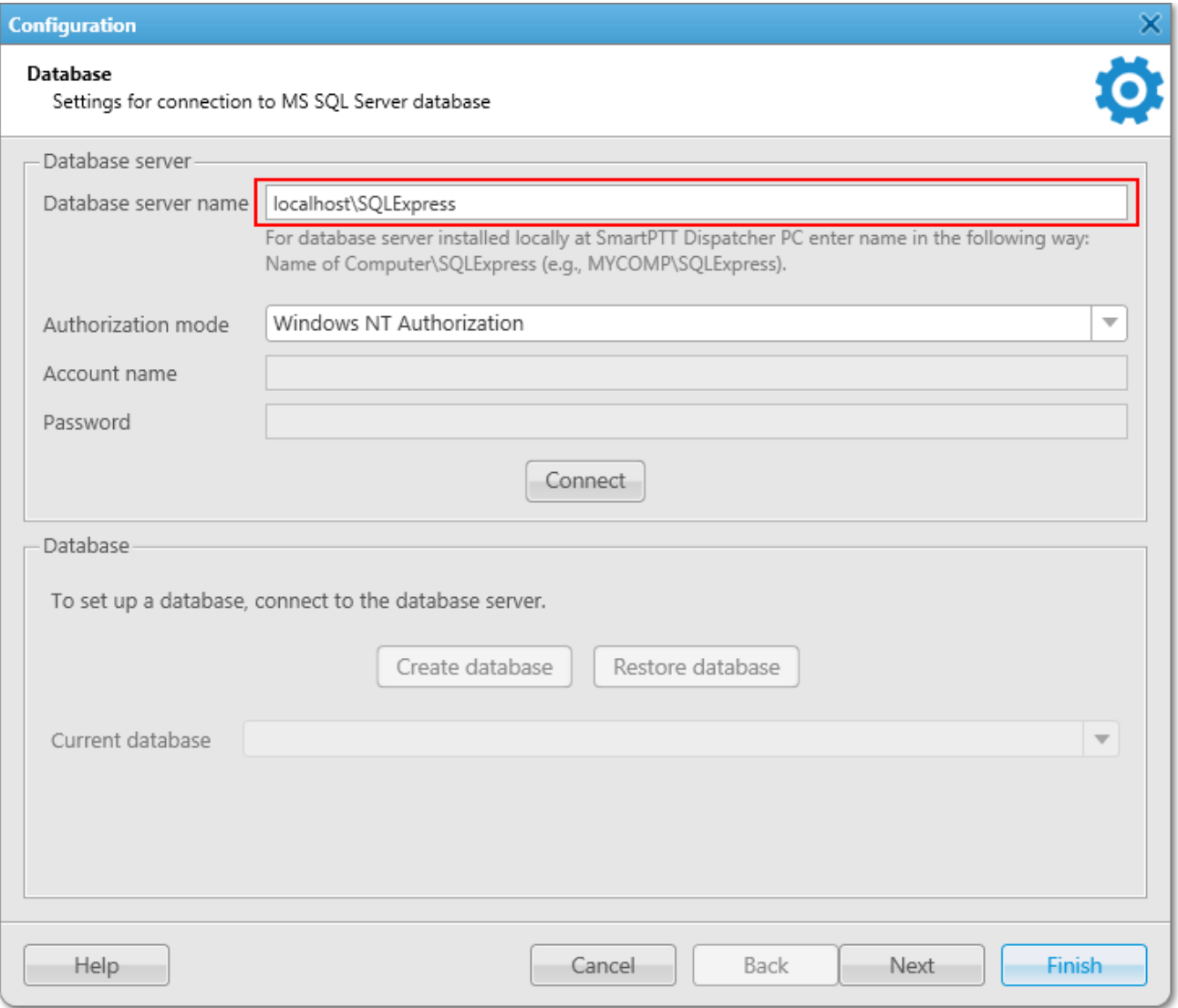

Figure 45 – Local SQL Server Name

3. In the **Authorization Mode** list, click the needed authorization type and then click **Connect**:

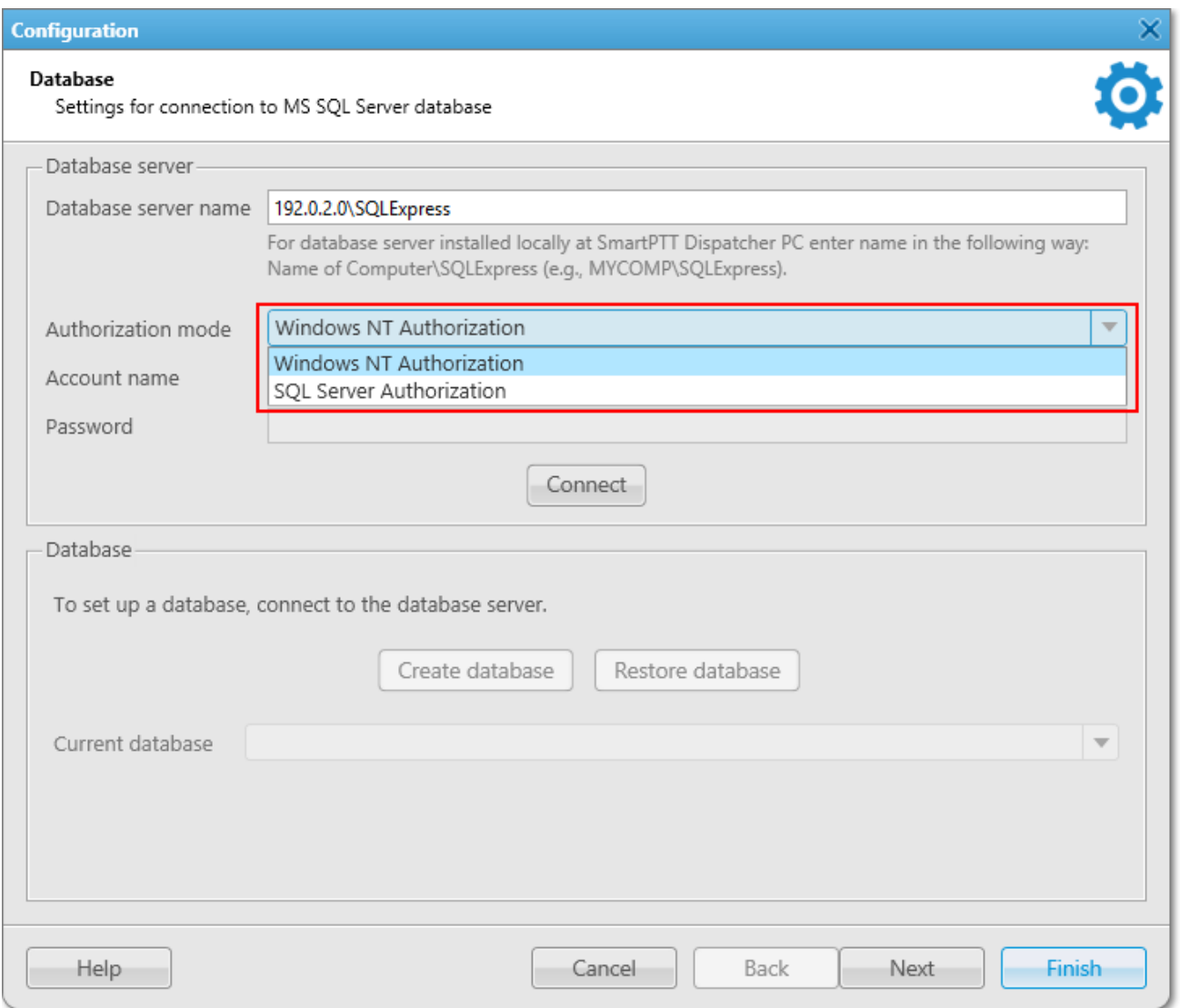

Figure 46 – Authorization Mode

- <span id="page-39-0"></span>• **Windows NT Authorization**: Select to use your Windows login for connecting to a remote SQL Server from the same domain or if <u>[Windows](#page-18-0) login is added<sup>(19)</sup>.</u>
- <span id="page-39-1"></span>• **SQL Server Authorization**: Select to use remote SQL Server login if SQL [Server](#page-22-0)  $log$ in is [added](#page-22-0) $^{(23)}$ .

4. If **SQL Server Authorization** is selected, enter login and password and then click **Connect**.

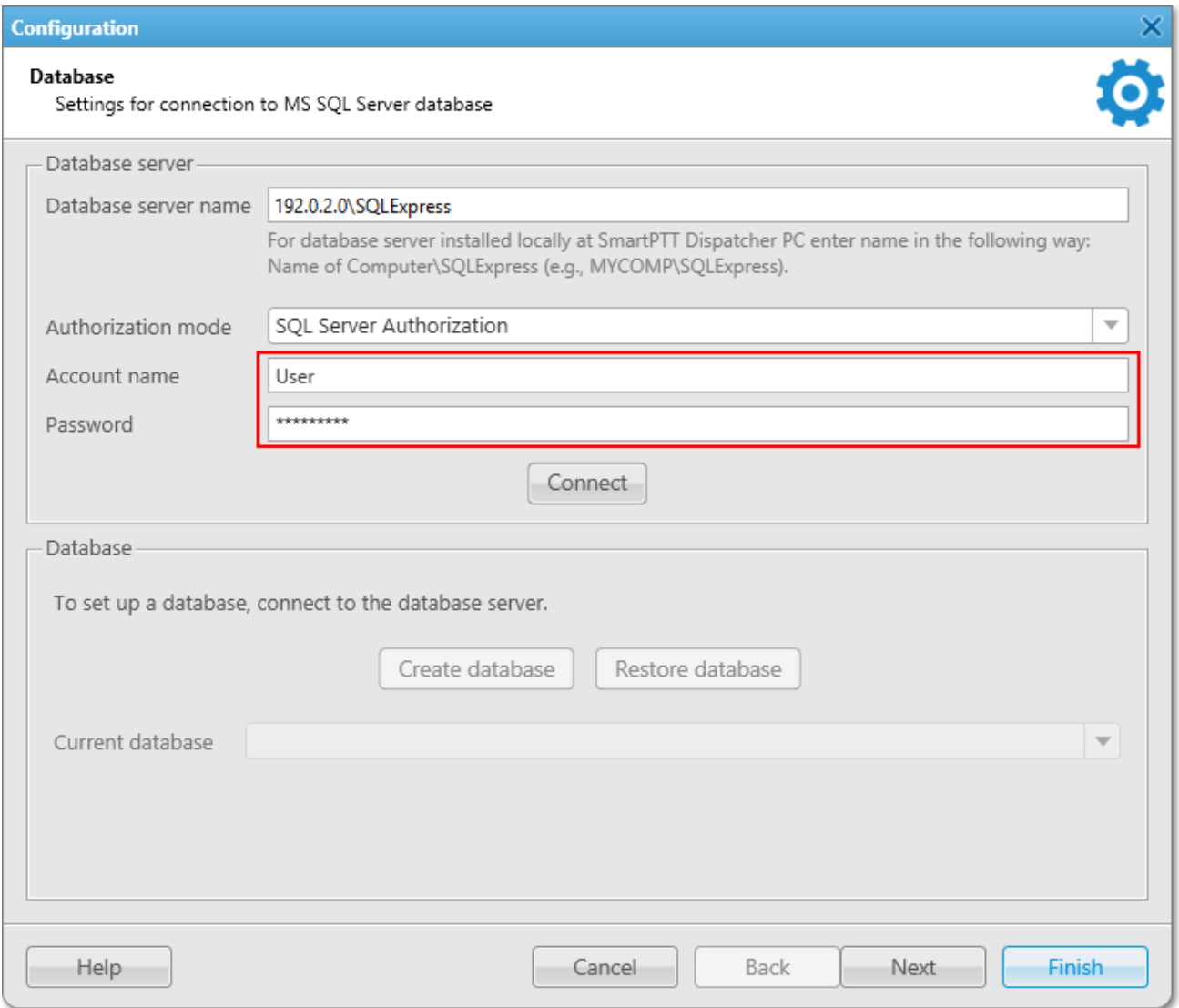

Figure 47 – Login and Password of SQL Server Login

5. From the **Current database** list select the needed remote database.

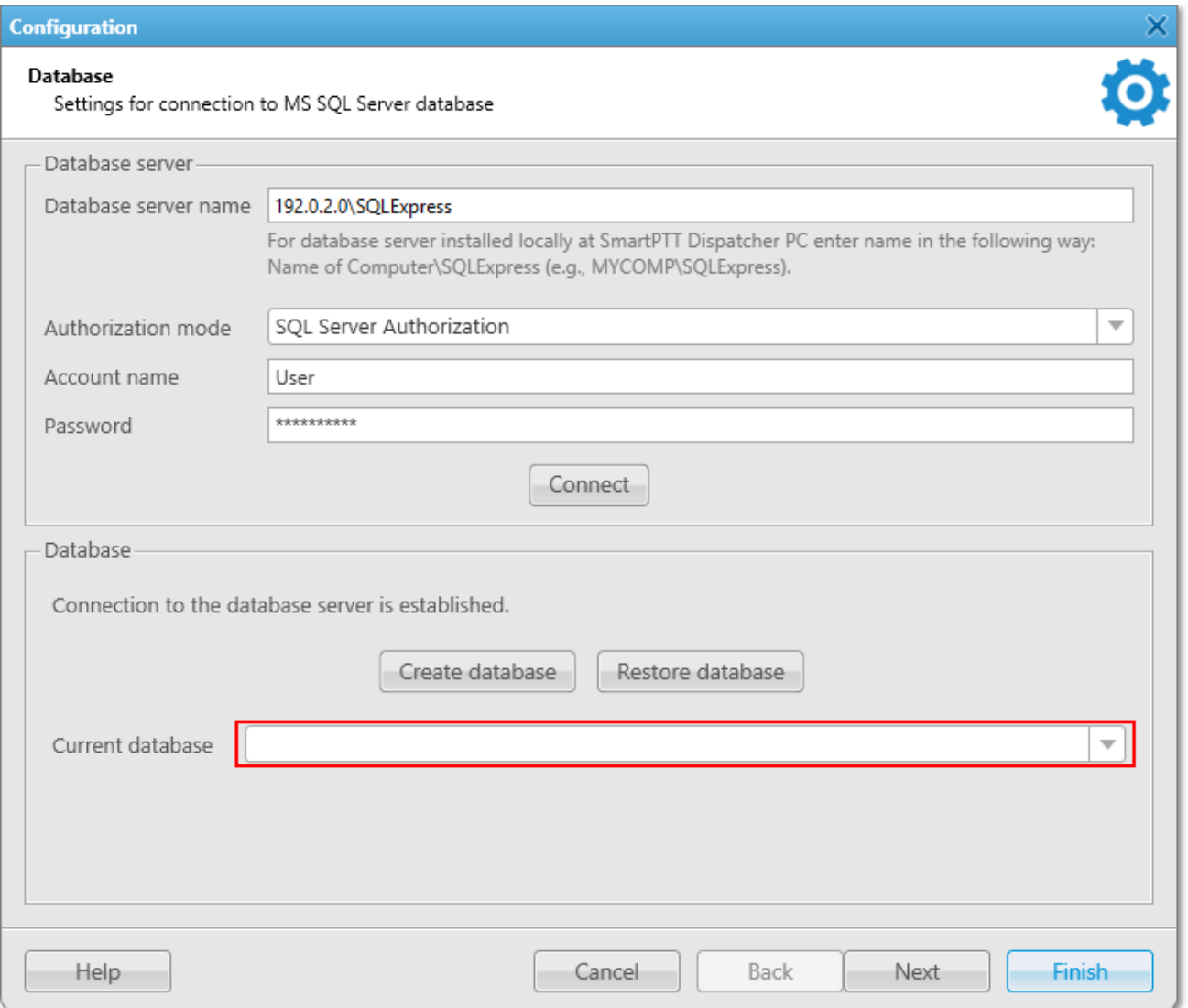

Figure 48 – Selecting Remote Database

6. Click **Finish** to connect to the database.

7. If the **Warning** window appears, click **OK** and restart the SmartPTT Dispatcher.

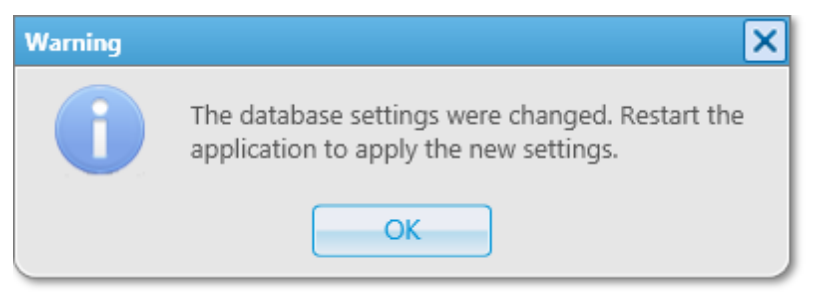

Figure 49 – Warning Window

Connection to the remote SmartPTT Dispatcher database complete.

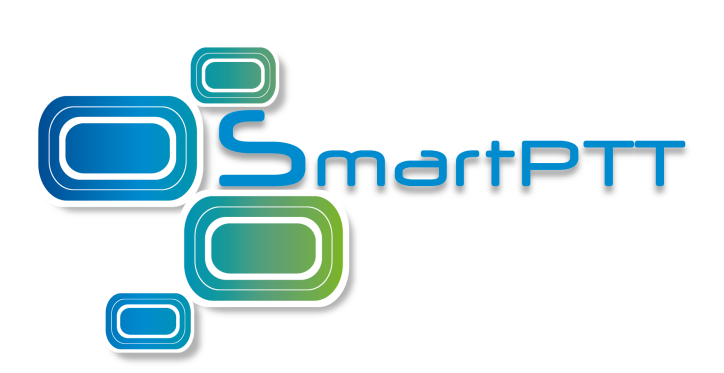

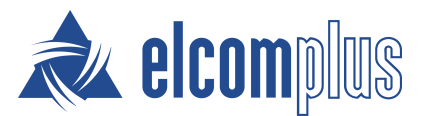

[smartptt.com](http://smartptt.com/)